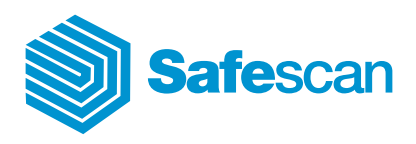

Manual

Safescan TA Software 4.0

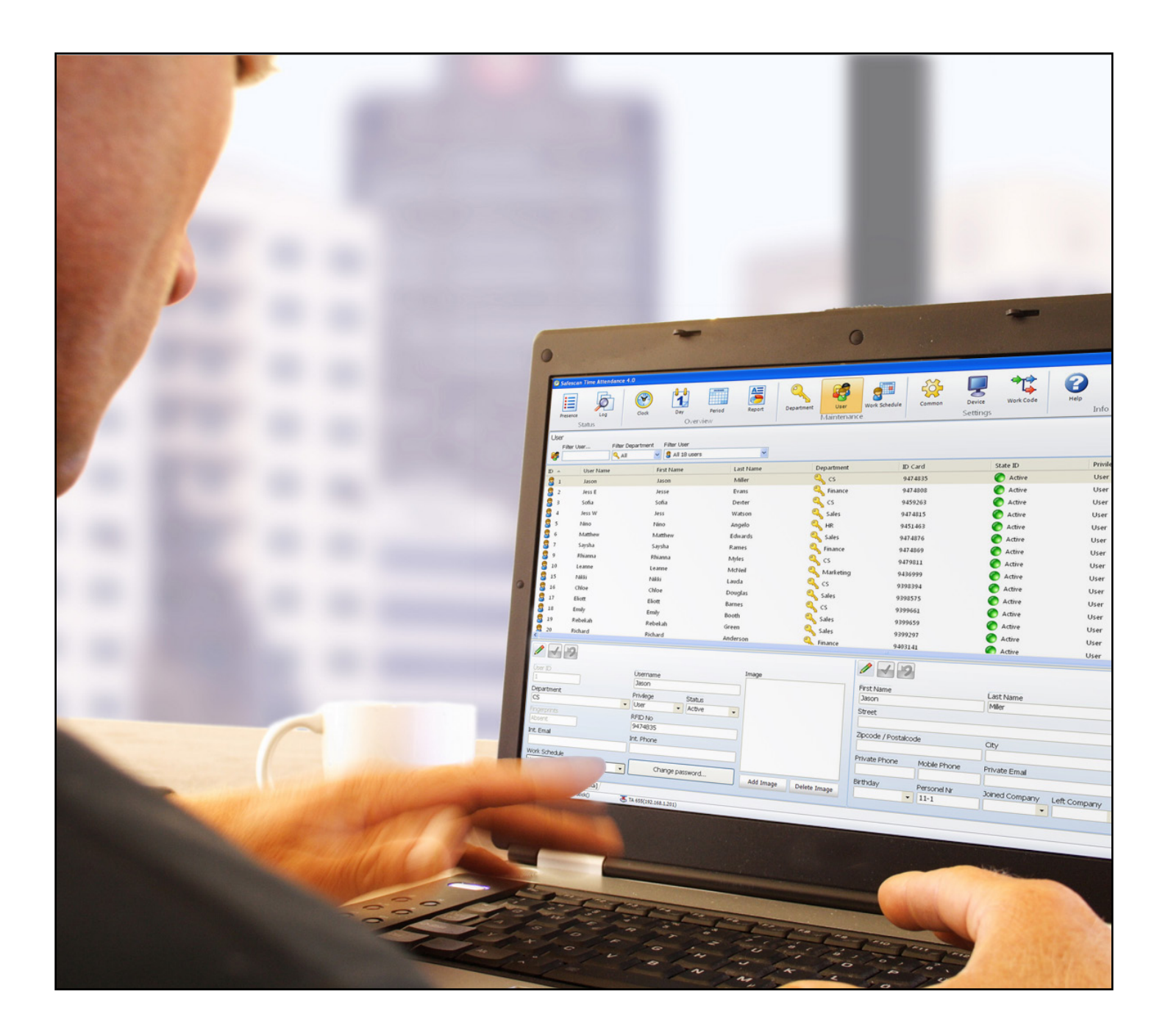

English | Nederlands | Deutsch | Français | Español | Italiano | Português

# Inhalt

# 1.0 [Vorwort](#page-3-0)

# 2.0 [Übersicht über die Bedienungsanleitung](#page-3-0)

- 2.1 [Bedienungsanleitung verwenden](#page-3-0)
- 2.2 [Systemvoraussetzungen](#page-3-0)
- 2.3 [Zeichenerklärung](#page-3-0)

# 3.0 [Installation](#page-4-0)

- 3.1 [Programm Installation](#page-4-0)
- 3.2 [Software einrichten](#page-7-0)
- 4.0 ERSTE SCHRITTE

# 5.0 STATUS

- 5.1 [Anwesenheit / Echtzeitübersicht](#page-8-0)
	- 5.1.1 [Filter \(Freier-Filter, Abteilungs-Filter oder Benutzer-Drop Down\)](#page-8-0)
	- 5.1.2 [Sortieren](#page-9-0)
	- 5.1.3 [Drucken](#page-10-0)
- 5.2 [System-Protokoll](#page-10-0)
	- 5.2.1 [Filter \(Freier-Filter, Abteilungs-Filter oder Benutzer-Drop Down\)](#page-10-0)
	- 5.2.2 [Sortieren](#page-11-0)
	- 5.2.3 [Drucken](#page-11-0)

# 6.0 [Überblick](#page-11-0)

# 6.1 [Buchungszeiten anpassen und/oder ändern](#page-11-0):

- 6.1.1 [Buchungen hinzufügen](#page-12-0)
- 6.1.2 [Buchungen ändern](#page-12-0)
- 6.1.3 [Buchungen löschen](#page-13-0)
- 6.1.4 [Filter \(Freier-Filter, Abteilungs-Filter oder Benutzer-Drop Down\)](#page-13-0)
- 6.1.5 [Sortieren](#page-14-0)
- 6.1.6 [Übersichten im CSV-Dateiformat exportieren](#page-14-0)
- 6.2 [Tag](#page-14-0)
	- 6.2.1 [Übersicht erstellen](#page-14-0)
	- 6.2.2 [Filter \(Freier-Filter, Abteilungs-Filter oder Benutzer-Drop Down\)](#page-15-0)
	- 6.2.3 [Sortieren](#page-16-0)
	- 6.2.4 [Übersichten im CSV-Dateiformat exportieren](#page-16-0)

# 6.3 [Zeitspanne](#page-16-0)

- 6.3.1 [Übersicht erstellen](#page-16-0)
- 6.3.2 [Filter \(Freier-Filter, Abteilungs-Filter oder Benutzer-Drop Down\)](#page-17-0)
- 6.3.3 [Sortieren](#page-17-0)
- 6.3.4 [Übersichten im CSV-Dateiformat exportieren](#page-18-0)
- 6.4 [Bericht / Rapport](#page-18-0)
	- 6.4.1 [Monatsrapport](#page-18-0)
	- 6.4.2 [Wochenrapport](#page-20-0)
	- 6.4.3 [Periodenrapport](#page-20-0)

# 7.0 [Verwaltung](#page-21-0)

- 7.1 [Abteilung / Gruppe](#page-21-0)
	- 7.1.1 [Abteilung / Gruppe erstellen](#page-21-0)
	- 7.1.2 [Abteilung / Gruppe bearbeiten / ändern](#page-21-0)
	- 7.1.3 [Abteilung / Gruppe löschen](#page-22-0)

#### 7.2 [Benutzer](#page-22-0)

- 7.2.1 [Benutzer erstellen in der Software](#page-22-0)
- 7.2.2 [Passwort](#page-23-0)
- 7.2.3 [Benutzer erstellen am Zeiterfassungsterminal](#page-24-0)
- 7.2.4 [Benutzer bearbeiten](#page-24-0)
- 7.2.5 [Benutzer löschen](#page-24-0)
- 7.2.6 [Systemdaten Information](#page-24-0)
- 7.2.7 [Persönliche Daten](#page-25-0)
- 7.2.8 [Übersichten im CSV-Dateiformat exportieren](#page-25-0)
- 7.3 [Dienstplan / Wochenarbeitsplan](#page-25-0)
	- 7.3.1 [Dienstplan erstellen](#page-25-0)
	- 7.3.2 [Rundungen](#page-26-0)
	- 7.3.3 [Automatischer Pausenabzug](#page-27-0)
	- 7.3.4 [Dienstplan bearbeiten / ändern](#page-27-0)
	- 7.3.5 [Dienstplan löschen](#page-27-0)

# 8.0 [Einstellungen](#page-28-0)

- 8.1 [Allgemein](#page-28-0)
	- 8.1.1 [Sprache einstellen](#page-28-0)
	- 8.1.2 [Tages-Endzeit einstellen](#page-28-0)
	- 8.1.3 [Database Verbindung](#page-28-0)
	- 8.1.4 [Back-Up](#page-29-0)
- 8.2 [Gerät / Zeiterfassungsterminal](#page-29-0)
	- 8.2.1 [Datenverbindung mit TCP/IP](#page-29-0)
	- 8.2.2 [Synchronisieren der Benutzerdaten](#page-33-0)
	- 8.2.3 [Datenübertragung mit USB](#page-33-0) Stick
	- 8.2.4 [Buchungen in PC einlesen](#page-34-0)
- 8.3 [Funktionscode](#page-36-0)
	- 8.3.1 [Funktionscodes hinzufügen](#page-36-0)
	- 8.3.2 [Funktionscodes bearbeiten](#page-36-0)
	- 8.3.3 [Funktionscodes löschen](#page-36-0)
- 9.0 [Info](#page-37-0)
	- 9.1 [Hilfe](#page-37-0)
		- 9.1.1 [Technischer Support](#page-37-0)
	- 9.2 [Impressum](#page-37-0)
		- 9.2.1 [Updates und Upgrades](#page-37-0)
- 10.0 SERVERINSTALLATION
- 11.0 [Deinstallation Safescan Time Attendance 4](#page-37-0)

## <span id="page-3-0"></span>1.0 VORWORT

Safescan Time Attendance 4 ist eine Zeiterfassungssoftware für das Erfassen und Verarbeiten von Personalzeiten. Durch die flexible Systemarchitektur kann Safescan Time Attendance 4 für kleine bis mittlere Betriebsgrössen in nahezu jeder Branche eingesetzt werden und deckt die Anforderungen an eine leistungsfähige Zeitauswertung ab.

Safescan Time Attendance 4 unterstützt alle Safescan Zeiterfassungsterminals mit unterschiedlichsten

Leistungsmerkmalen. Daher können die beschriebenen Funktionen möglicherweise nicht mit allen

Zeiterfassungsterminals genutzt werden. Einzelheiten können Sie den Leistungsmerkmalen des mitgelieferten Zeiterfassungsterminals entnehmen bzw. setzen Sie sich mit Ihrem Lieferanten in Verbindung.

Die Bedienungsanleitung beschreibt die Installation, die Funktion und die Anwendung des Softwarepakets ab dem Softwarerelease 4.0. Beim Einsatz von Vorgängerversionen sind Abweichungen in der Beschreibung der Funktionen vorhanden.

Spezielle Vorkenntnisse in der Computertechnik sind zum Bedienen nicht erforderlich. Kenntnisse im Umgang mit der grafischen Benutzeroberfläche von Microsoft Windows werden jedoch vorausgesetzt. Die Bedienungsanleitung ersetzt die erforderliche Einweisung und Schulung am System und dient als Nachschlagewerk.

Safescan Time Attendance 4 wurde mit grosser Sorgfalt entwickelt und geprüft und entspricht dem neuesten Stand der Technik. Dennoch kann, wie bei allen umfangreichen Softwareprodukten, für absolute Fehlerfreiheit keine Garantie und insbesondere keine Haftung für etwaige Folgeschäden übernommen werden. Haben Sie Hinweise zur weiteren Verbesserung des Programms oder stellen Sie Fehler im Programm oder der Bedienungsanleitung fest, dann informieren Sie uns bitte.

## 2.0 Übersicht über die Bedienungsanleitung

Die Bedienungsanleitung gibt Ihnen einen Überblick über die Handhabung von Safescan Time Attendance 4 und enthält schrittweise Anleitungen für häufig ausgeführte Vorgänge.

Abgebildete Screenshots sind keine Vorgaben, sondern lediglich als Beispiel zu sehen.

#### 2.1 Bedienungsanleitung verwenden

In der vorliegenden Bedienungsanleitung wird auf die Bedienung mit der Maus eingegangen. Mit "Klicken" ist immer das Betätigen der linken Maustaste zu verstehen. Ein Markieren von Zeilen heisst, dass dieser Eintrag mit der linken Maustaste angeklickt wird. Weitere Bedienschritte, wie das Arbeiten mit der rechten Maustaste, werden konkret beschrieben.

#### 2.2 Systemvoraussetzungen

Für den Einsatz von Safescan Time Attendance 4 sollte Ihr PC die folgenden Voraussetzungen erfüllen.

- Prozessor Pentium IV und höher
- Arbeitsspeicher ab 1024 MByte
- • Schnittstellen USB; TCP/IP
- Festplattenkapazität ab 100 MByte freier Speicher
- CD-ROM-Laufwerk
- Auflösung ab  $1024 \times 768$  (empfohlen  $1280 \times 1024$ )
- Betriebssystem ab Windows XP oder höher

#### 2.3 Zeichenerklärung

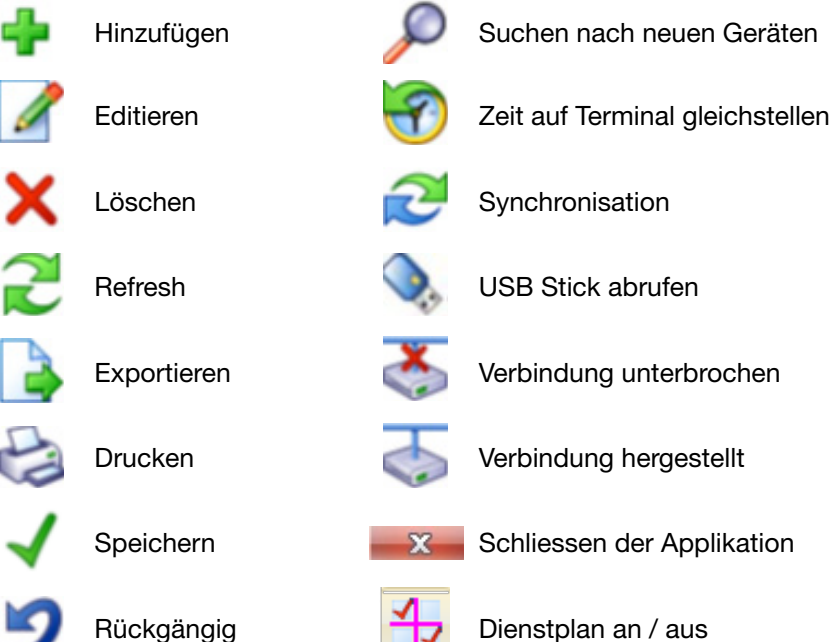

## <span id="page-4-0"></span>3.0 Installation

#### 3.1 Programm Installation

- 1. Legen Sie die Installations-CD-ROM in das Laufwerk Ihres Computers.<br>2. Öffnen Sie die Datei [TimeAttendanceSetup], das Installationsprogramn
- Öffnen Sie die Datei [TimeAttendanceSetup], das Installationsprogramm startet.

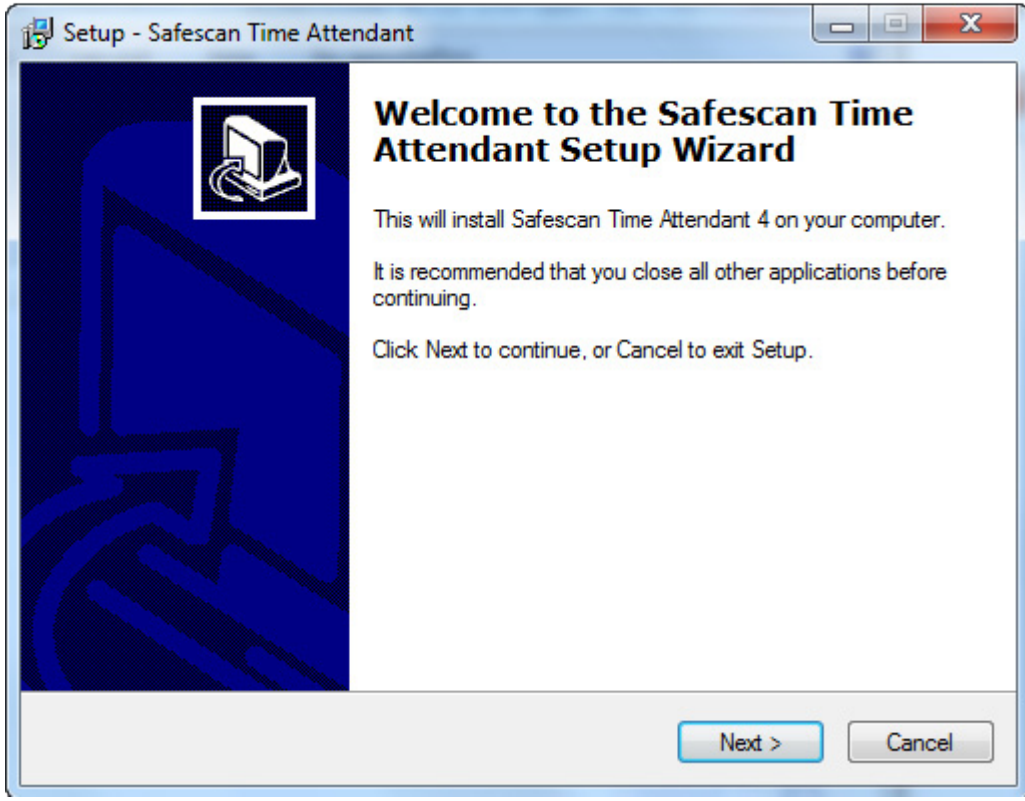

3. Akzeptieren Sie die Nutzungslizenzbestimmungen.

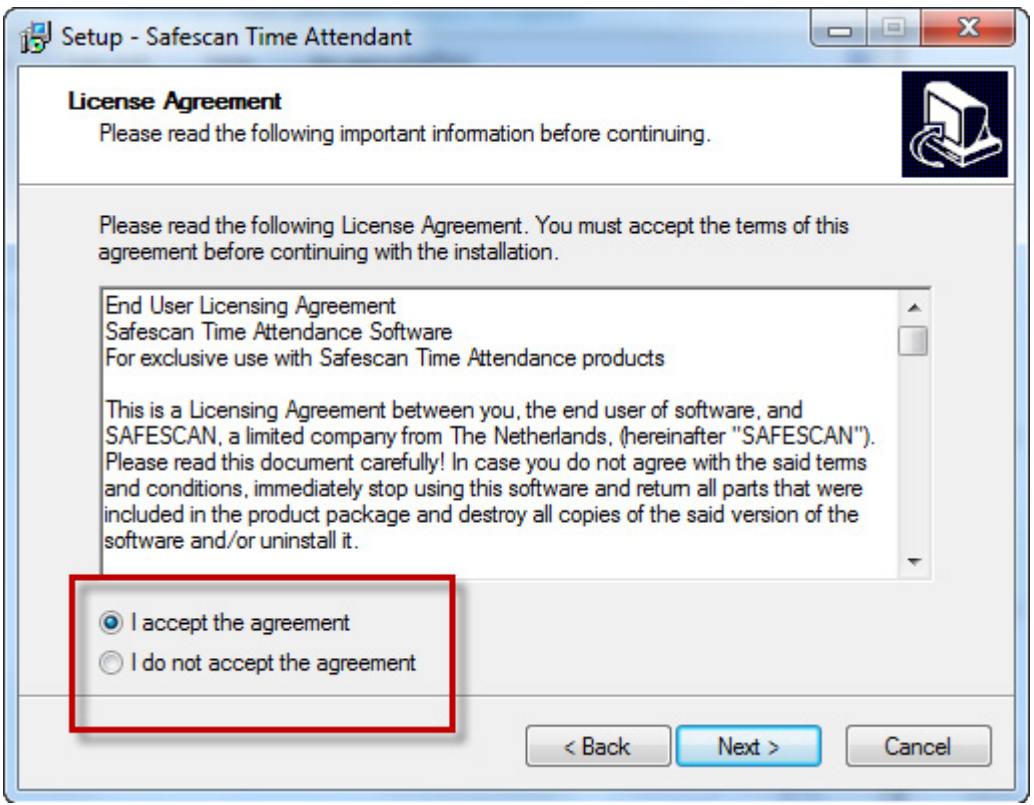

# English | Nederlands | Deutsch | Français | Español | Italiano | Português

4. Geben Sie das Zielverzeichnis ein. c:/Program Files/Safescan/TA4 wird Ihnen als Standardpfad vorgeschlagen für einen anderen Speicherpfad wählen Sie [Browse]/[Durchsuchen] und suchen den gewünschten Pfad. (wir empfehlen Ihnen den Standardpfad zu benutzen).

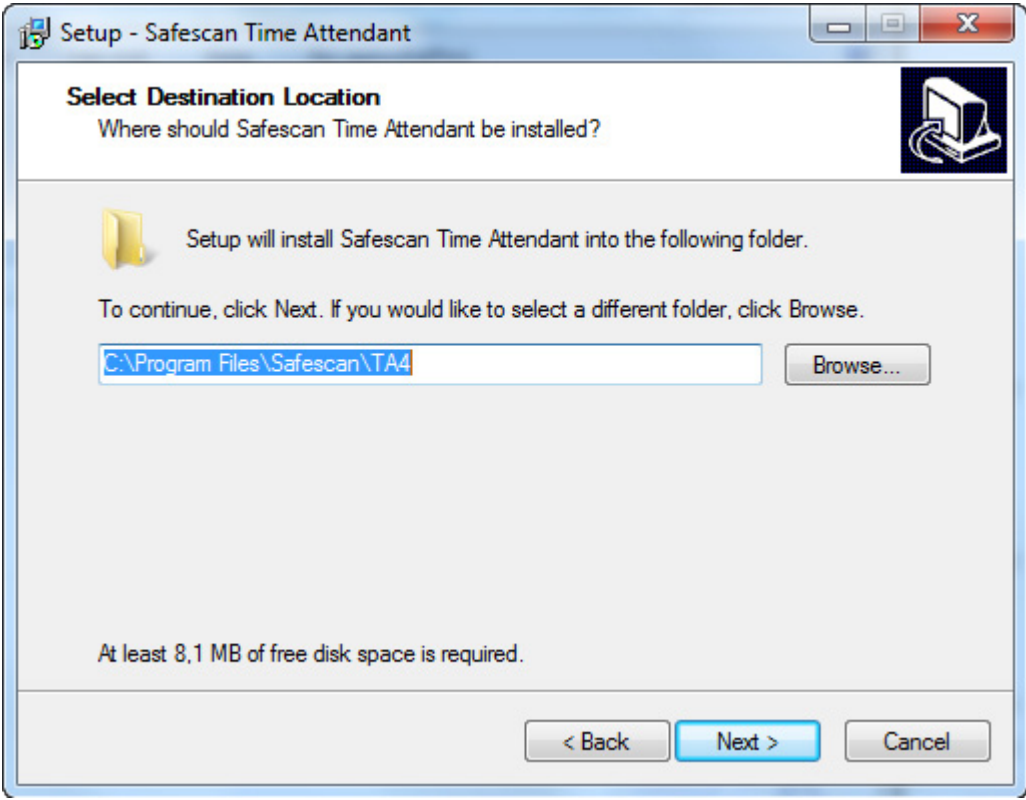

5. Drücken Sie [Next] / [Weiter] um fortzufahren. Das Programm wird installiert.

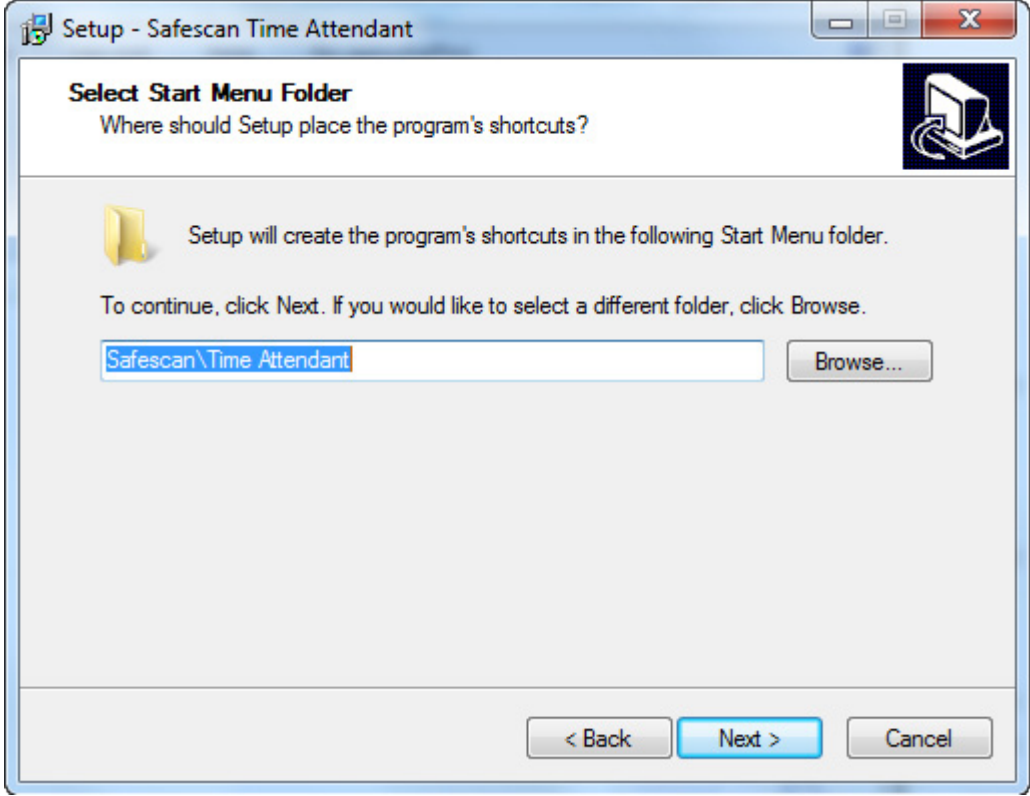

# English | Nederlands | Deutsch | Français | Español | Italiano | Português

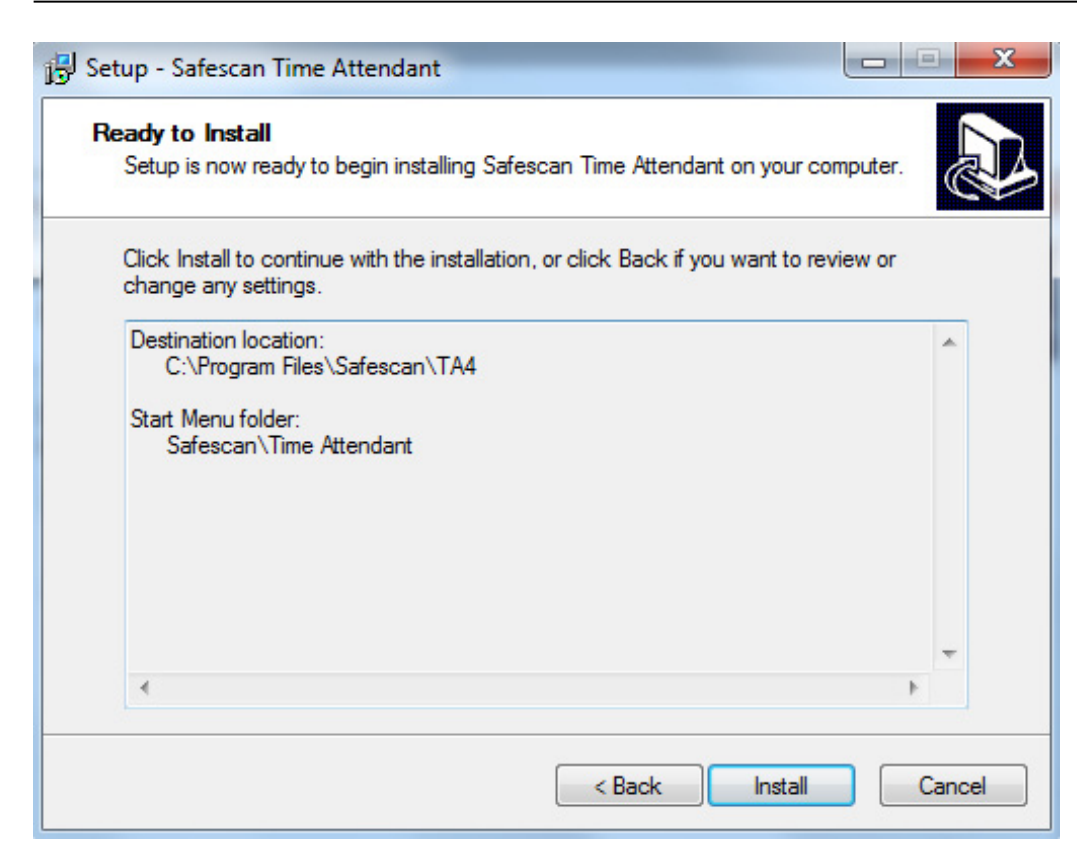

6. Bestätigen Sie den Abschluss der Installation mit [Finish]/[Fertigstellen].

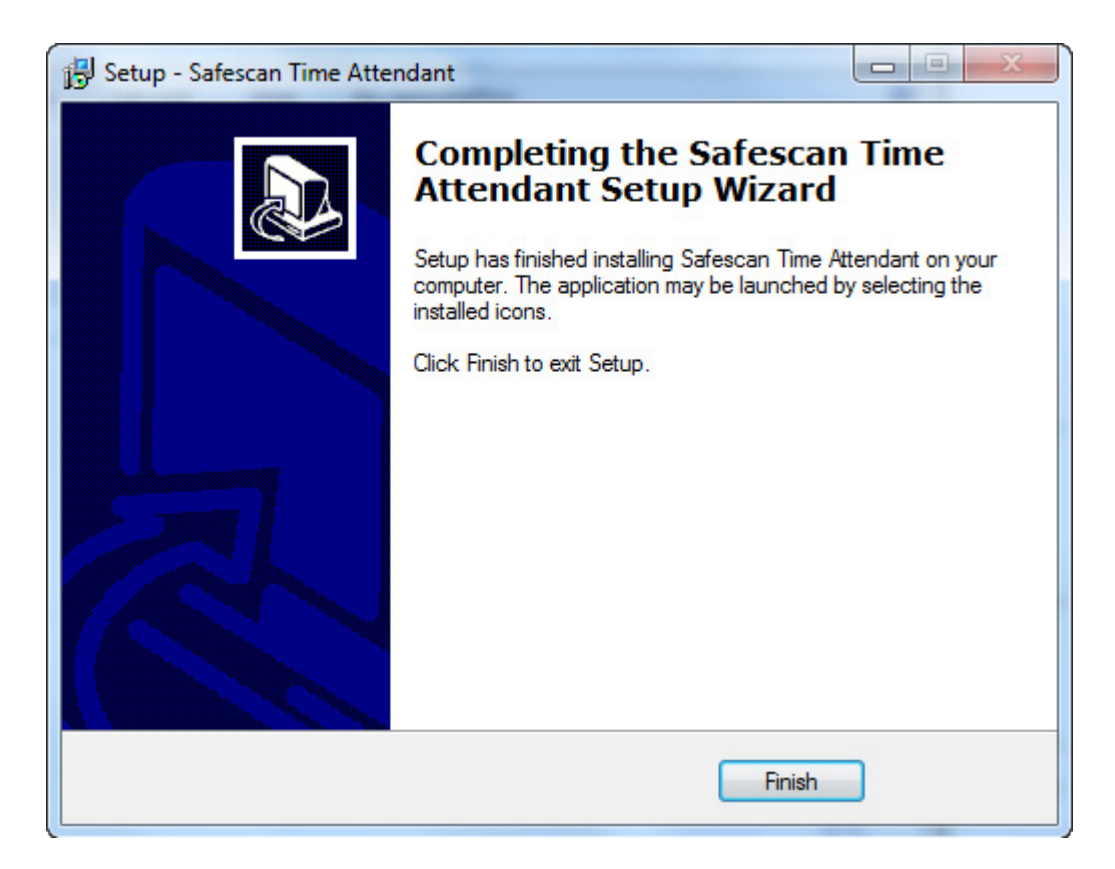

#### <span id="page-7-0"></span>3.2 Software einrichten

- Öffnen Sie die Software unter Start / Time Attendance.
- Geben Sie den Lizenzcode ein, Sie finden diesen auf der CD-Verpackung.

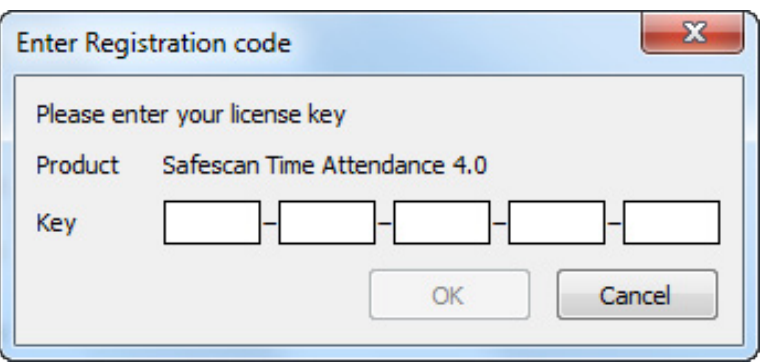

Beim ersten Gebrauch der Software oder später wenn kein Supervisor/Administrator eingestellt ist (in der Software und/oder am Zeiterfassungsterminal), wird folgende Nachricht angezeigt.

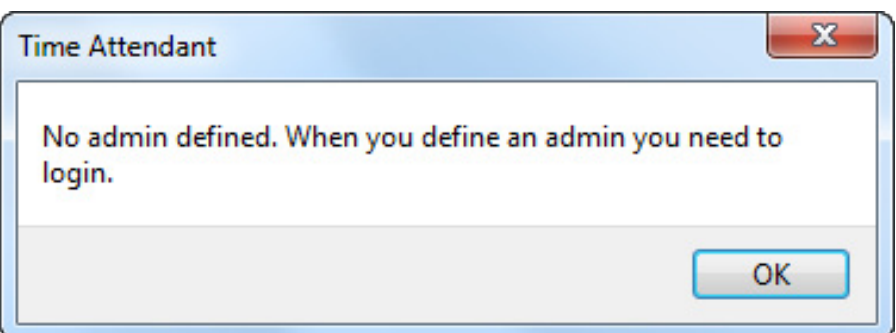

Sobald Sie einen Supervisor oder Administrator bestimmt ist, können Sie sich mit dem Benutzernamen und Passwort anmelden.

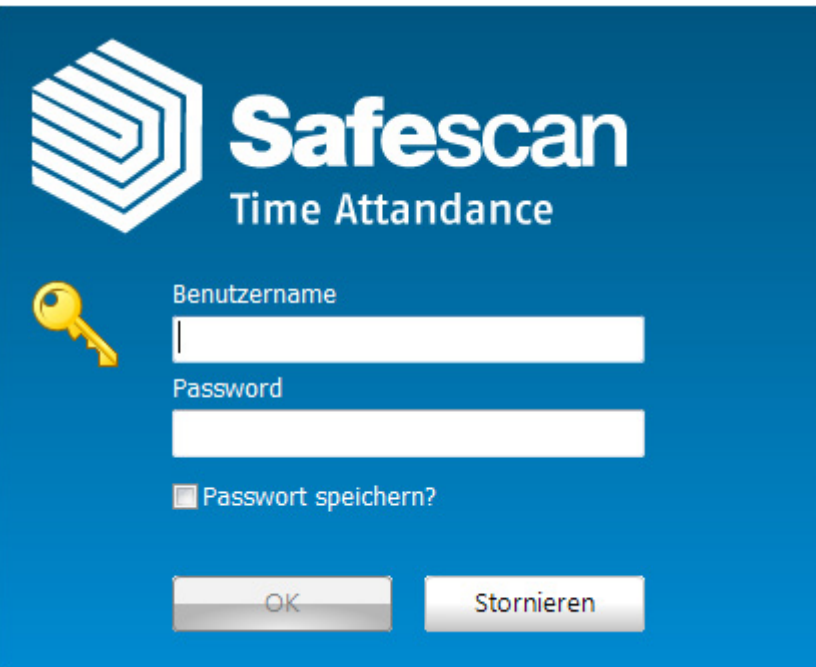

Passwort vergessen? Geben Sie bei Benutzernamen Ihre Benutzer ID ein und als Passwort den Lizenzcode ein. (Den Lizenzcode finden Sie auf der CD-Verpackung). Bestätigen Sie mit Ok.

# <span id="page-8-0"></span>4.0 ERSTE SCHRITTE<br>1. Wählen Sie die gew

- 1. Wählen Sie die gewünschte Sprache ein, siehe Kapitel 8.1.1.<br>2. Ändern Sie wenn nötig das Ende des Arbeitstages (Standard
- Ändern Sie wenn nötig das Ende des Arbeitstages (Standard 00:00 Uhr), siehe Kapitel 8.1.2.
- 3. Erstellen Sie Dienstpläne, siehe Kapitel 7.3.
- 4. Erstellen Sie Funktionscodes, siehe Kapitel 8.3.
- 5. Erfassen Sie Benutzer im Zeiterfassungsterminal oder in der Software, siehe Kapitel 7.2.1.
- 6. Synchronisieren Sie die Software mit dem Zeiterfassungsterminal, siehe Kapitel 8.2.2.
- 7. Beginnen Sie mit dem Erfassen der Buchungszeiten am Zeiterfassungsterminal.

### 5.0 STATUS

#### 5.1 Anwesenheit / Echtzeitübersicht

Die Echtzeit-Übersicht dient Ihnen als An- und Abwesenheitskontrolle Ihrer Mitarbeiter. Sie sehen auf einen Blick wer sich zu welcher Zeit und wo An- oder Abgemeldet hat oder in der Pause ist. Mit der einfachen Filtermethode haben Sie in "no time" die gewünschte Information auf dem Bildschirm oder Sie drucken sich die Daten auf Ihrem Drucker aus.

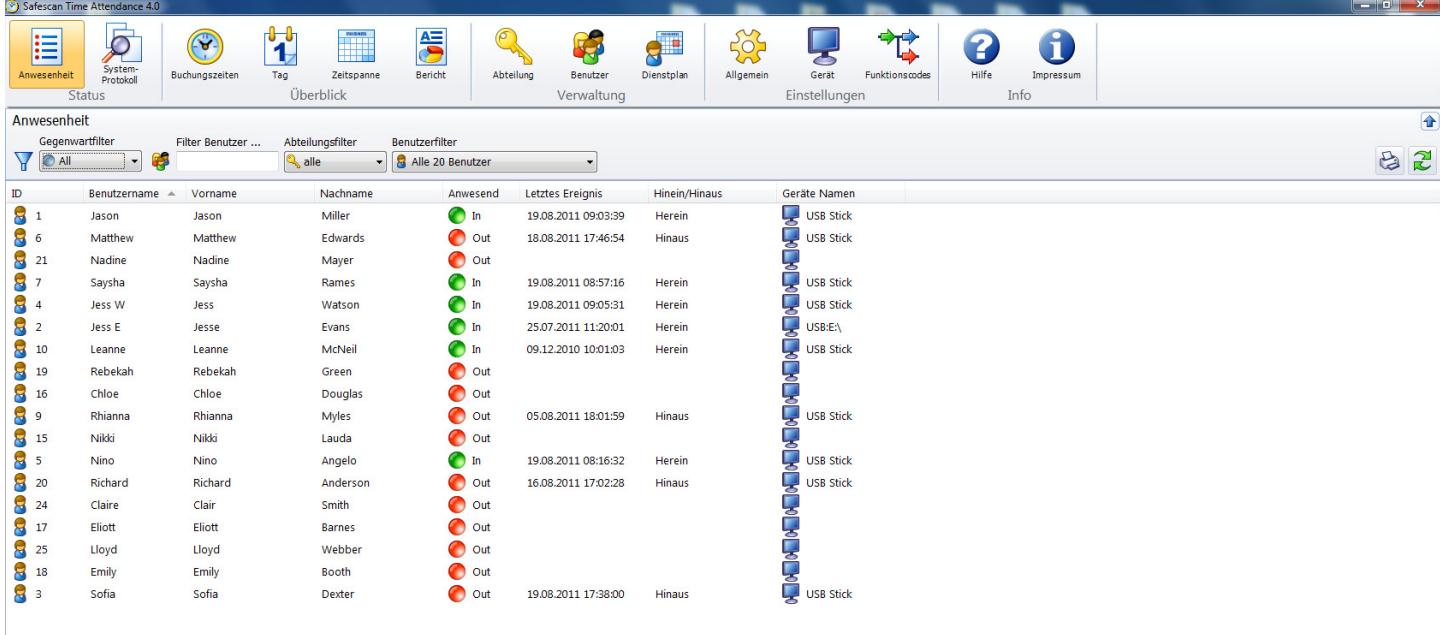

#### 5.1.1 Filter (Freier-Filter, Abteilungs-Filter oder Benutzer-Drop Down)

Gegenwart Filter: Wählen Sie über das Drop-Down Menu die gewünschte Einstellung, Anwesend, Abwesend, Pause oder Alle.

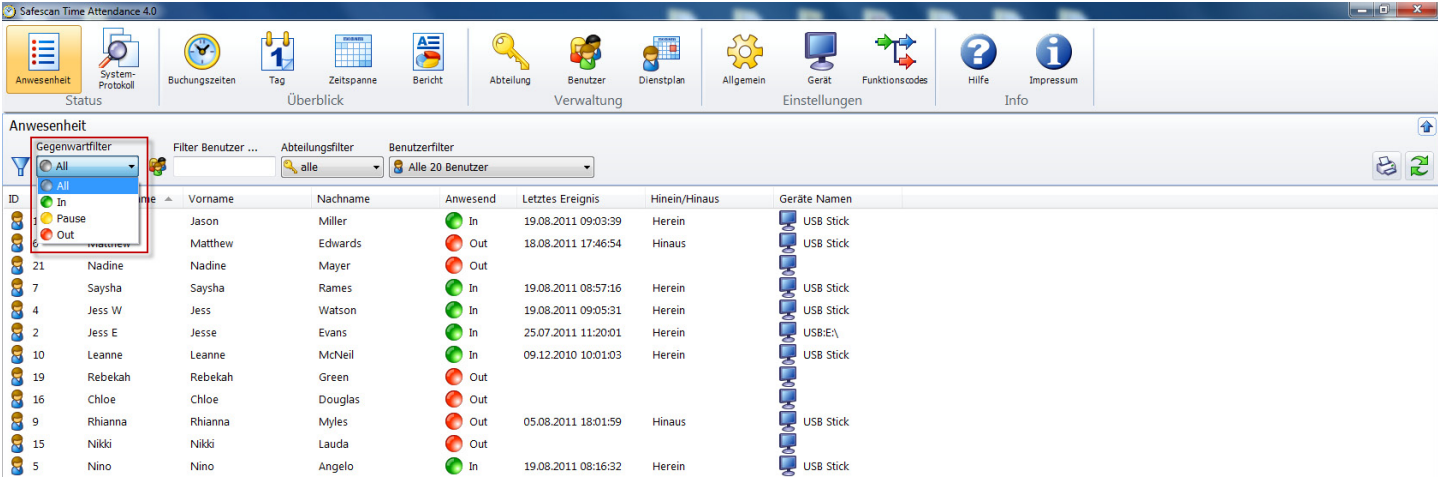

# <span id="page-9-0"></span>ENGLISH | NEDERLANDS | DEUTSCH | FRANÇAIS | ESPAÑOL | ITALIANO | PORTUGUÊS

Freier-Filter: Geben Sie im Freien-Filter die Anfangsbuchstaben des gewünschten Benutzers ein. In der Übersicht werden Ihnen alle Benutzer mit demselben Buchstaben angezeigt. Je ausführlicher Sie den Namen eingeben umso eingeschränkter ist Ihr Filterergebnis.

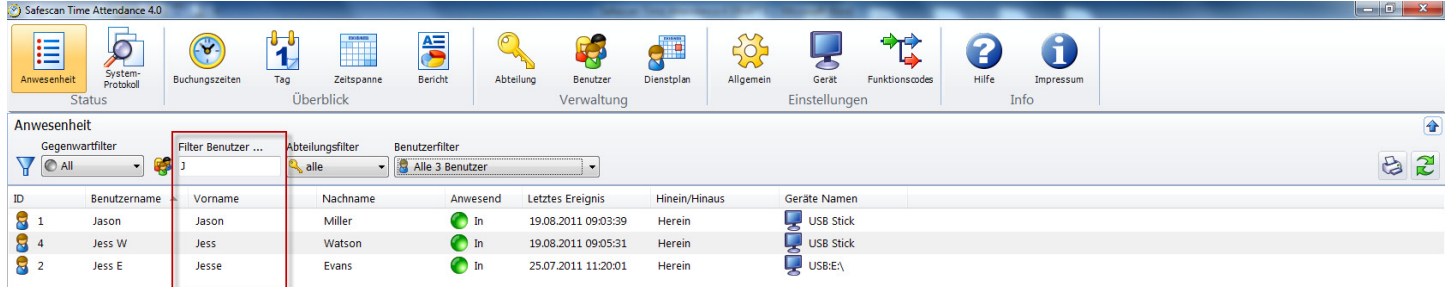

Abteilungs-Filter: Wählen Sie über das Drop-Down Menu die gewünschte Abteilung. In der Übersicht sowie im Benutzer Filter werden Ihnen alle Mitarbeiter dieser Abteilung angezeigt, Sie können das Ergebnis einschränken indem Sie den Benutzer-Filter ebenfalls benutzen.

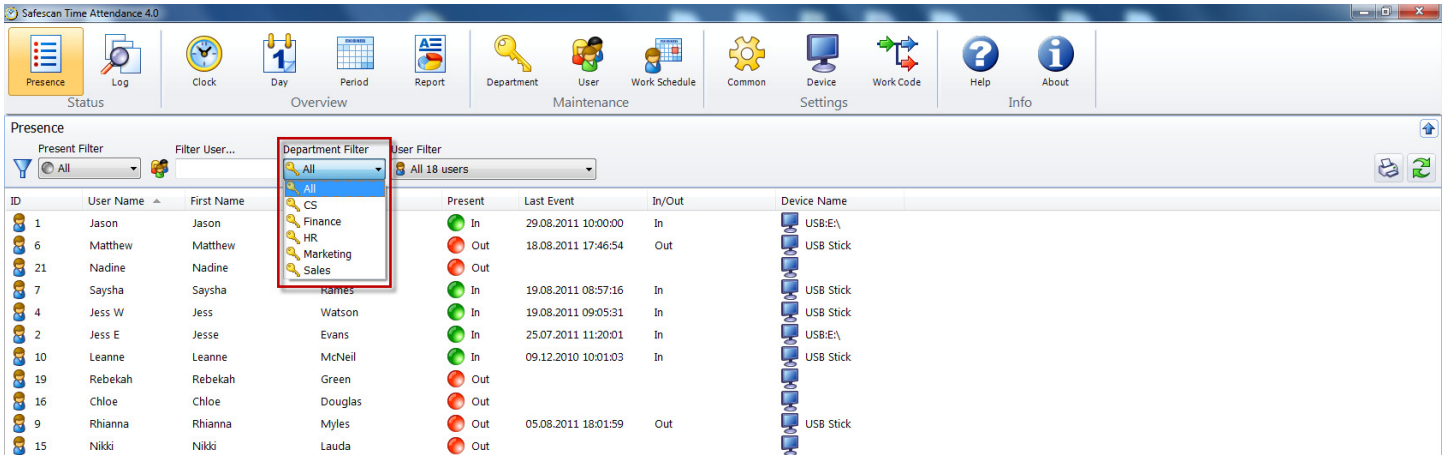

Benutzer-Filter: Wählen Sie über das Drop-Down Menu den gewünschten Benutzer.

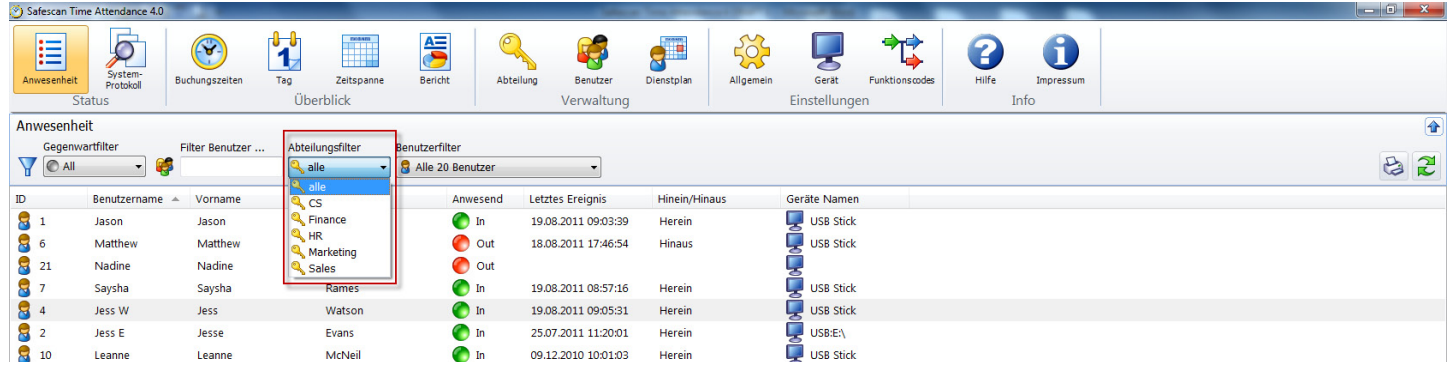

#### 5.1.2 Sortieren

Sortieren über die Menu-Leiste: Sie können jederzeit die Daten über die Menu-Leiste sortieren in dem Sie mit Doppelklick auf das gewünschte Feld klicken. Wiederholen Sie dies und die Reihenfolge wird umgedreht  $(A - Z$  oder  $Z - A$ ).

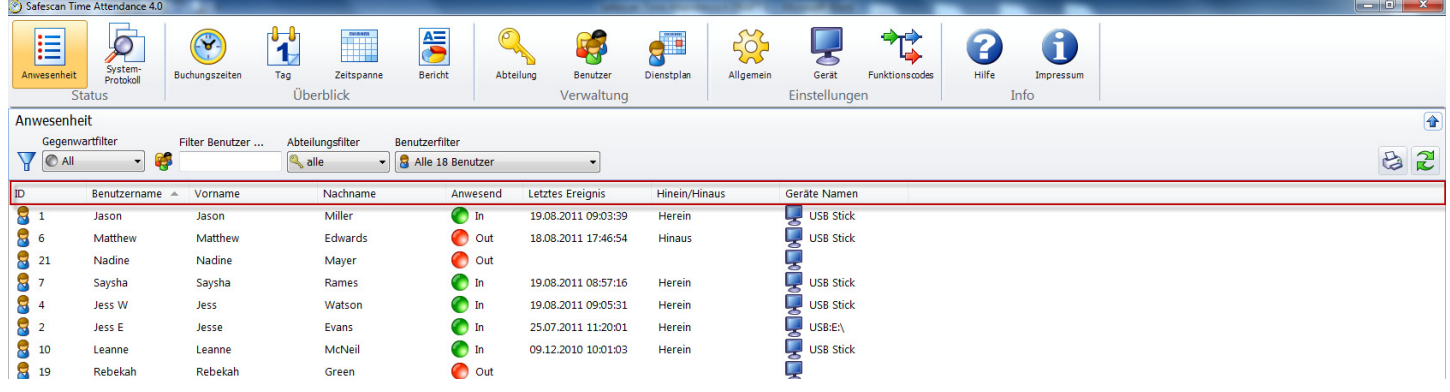

#### <span id="page-10-0"></span>5.1.3 Drucken

Die Echtzeit-Übersicht kann jederzeit mit gedruckt werden.

#### 5.2 System-Protokoll

Die System-Protokoll-Übersicht stellt sämtliche Ereignisse, Änderungen oder sonstige Manipulationen am Zeiterfassungsterminal dar. Im System-Protokoll wird der Ablauf des Kommunikationsvorgangs im und mit dem Zeiterfassungsterminal chronologisch protokolliert. Bei auftretenden Kommunikationsproblemen können Sie anhand der Fehlerbeschreibung die Ursachen beseitigen.

#### 5.2.1 Filter (Freier-Filter, Abteilungs-Filter oder Benutzer-Drop Down)

Freier-Filter: Geben Sie im Freien-Filter die Anfangsbuchstaben des gewünschten Benutzers ein. In der Übersicht werden Ihnen alle Benutzer mit demselben Buchstaben angezeigt. Je ausführlicher Sie den Namen eingeben umso eingeschränkter ist Ihr Filterergebnis.

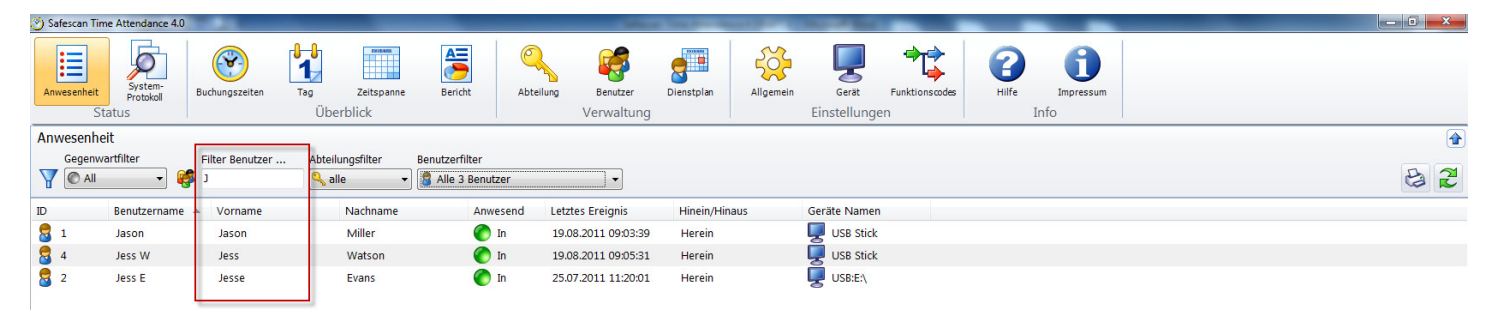

Abteilungs-Filter: Wählen Sie über das Drop-Down Menu die gewünschte Abteilung. In der Übersicht sowie im Benutzer Filter werden Ihnen alle Mitarbeiter dieser Abteilung angezeigt, Sie können das Ergebnis einschränken indem Sie den Benutzer-Filter ebenfalls benutzen.

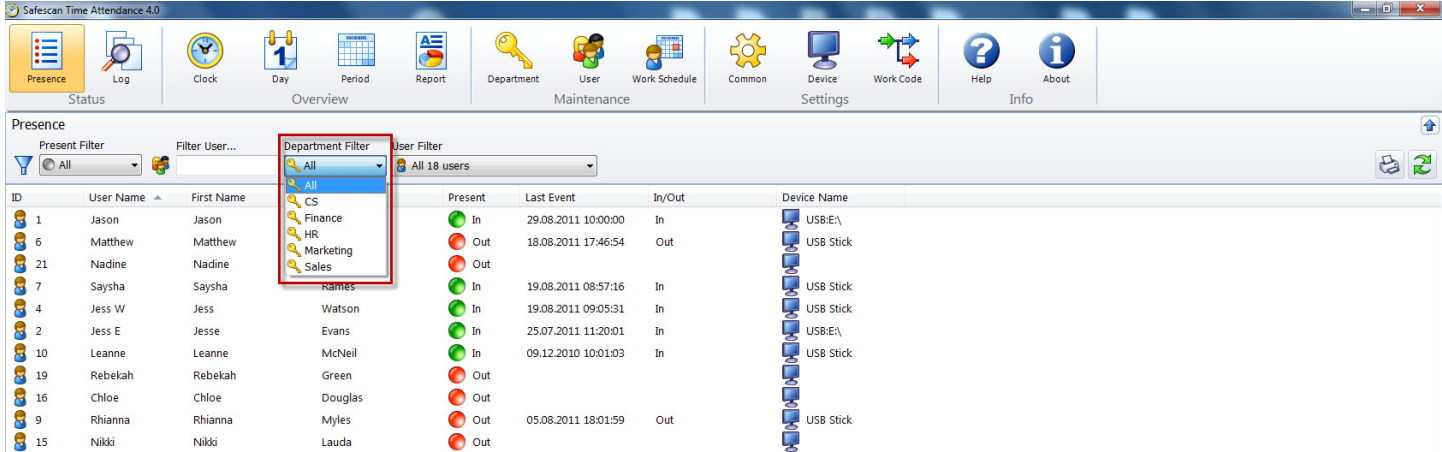

Benutzer-Filter: Wählen Sie über das Drop-Down Menu den gewünschten Benutzer.

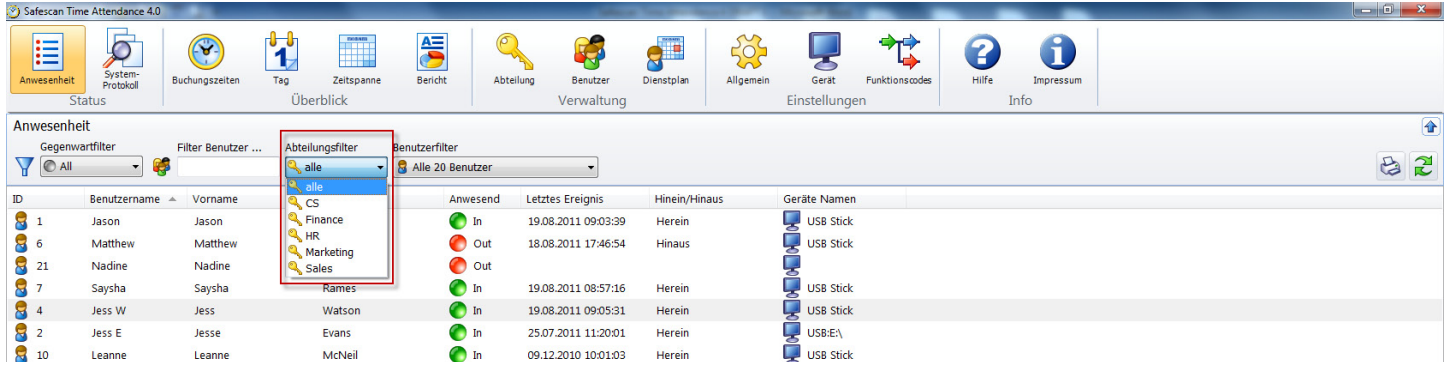

#### <span id="page-11-0"></span>5.2.2 Sortieren

Sortieren über die Menu-Leiste: Sie können jederzeit die Daten über die Menu-Leiste sortieren in dem Sie mit Doppelklick auf das gewünschte Feld klicken. Wiederholen Sie dies und die Reihenfolge wird umgedreht  $(A - Z$  oder  $Z - A$ ).

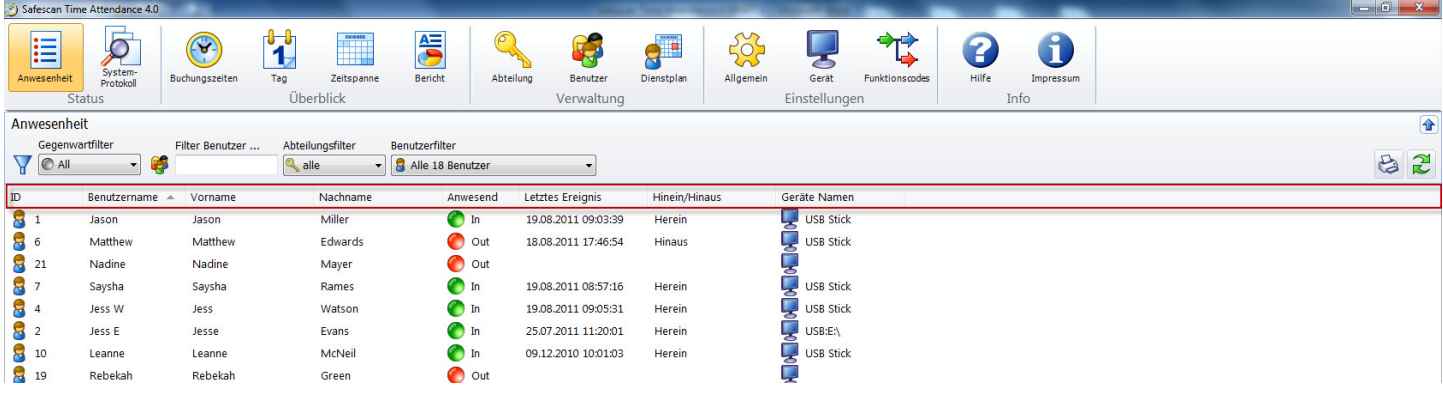

#### 5.2.3 Drucken

Die System-Protokoll-Übersicht kann nicht gedruckt werden.

## 6.0 Überblick

#### 6.1 Buchungszeiten anpassen und/oder ändern:

Unter "Buchungszeiten" finden Sie sämtliche am Zeiterfassungsterminal erfassten Buchungszeiten die direkt via TCP/IP oder USB Stick in die Software übertragen wurden.

Fehlbuchungen oder vergessene Buchungen werden in der Übersicht orange hinterlegt (sieh Bild unten). Bitte überprüfen Sie ob der Ablauf passt (Ein / Aus oder Ein – Pause – Zurück – Aus etc.). Fügen Sie eine vergessene Buchung wie in Kapitel 6.1.1 beschrieben hinzu. Setzen Sie doppelte oder falsche Buchung wie in Kapitel 6.1.2 beschrieben auf den richtigen Status (z.B. ignorieren.).

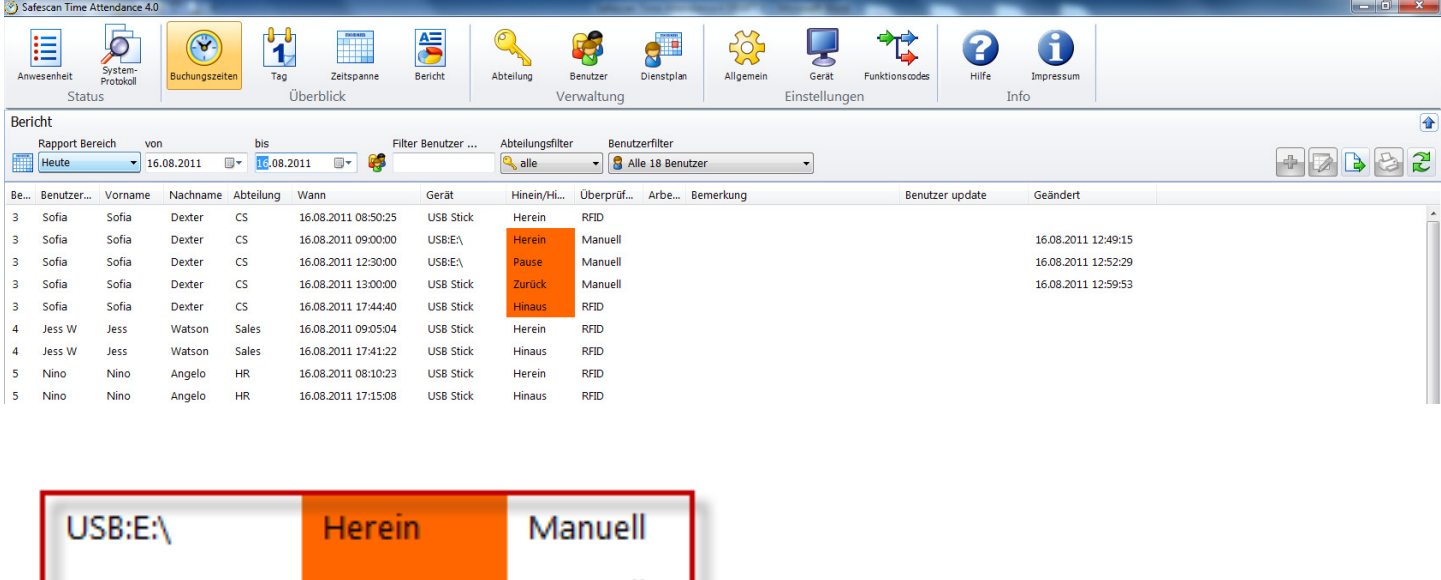

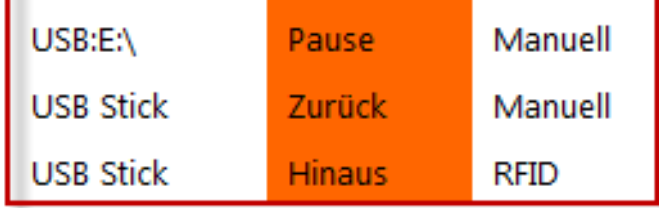

Hinweis: Das Löschen von Zeitbuchungen ist nicht möglich!

#### <span id="page-12-0"></span>6.1.1 Buchungen hinzufügen

Fehlende Buchungen können nachträglich hinzugefügt werden.

- Klicken Sie auf **Hinzufügen"**.
- Selektieren Sie den gewünschten Benutzer.

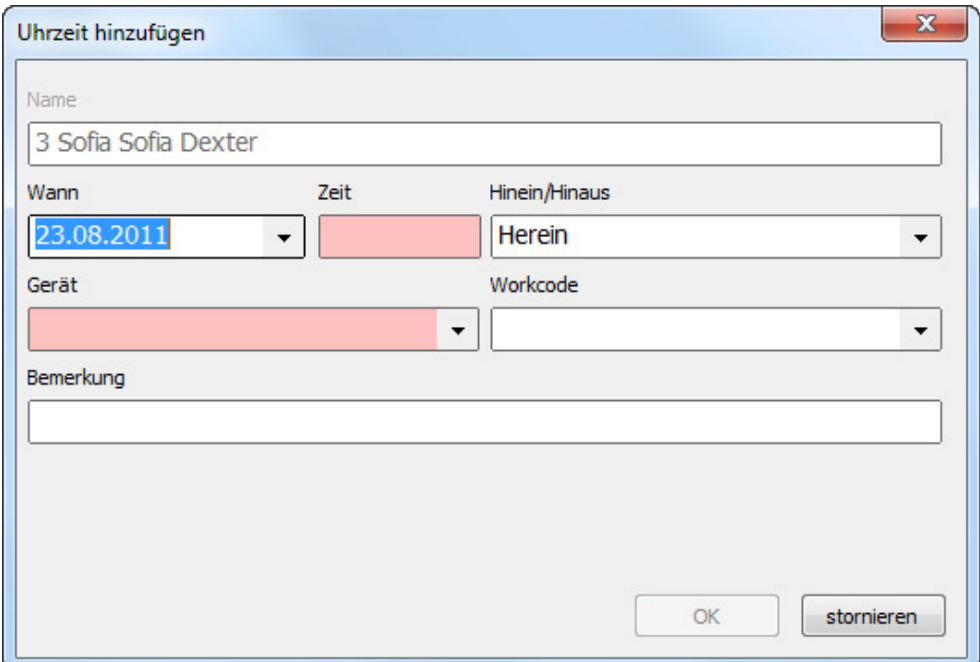

- Tragen Sie im Eingabefeld Zeit die Buchungszeit ein. Der Wert muss gemäss Ihren Landeseinstellungen am Computer eingetragen werden (z.B. 08:00 oder 08.00 je nach Landeseinstellung).
- Wählen Sie bei Hinaus/Hinein die passende Funktion aus.
- Ordnen Sie der Buchung das passende Zeiterfassungsgerät zu.
- Wählen Sie, wenn gewünscht, aus dem Listenfeld Funktionscode einen Funktionscode aus, z.B. Dienstgang, Arztbesuch.
- Schließen Sie die Eingaben mit "OK" ab.

Hinweis: Die rot markierten Felder sind Pflichtfelder.

#### 6.1.2 Buchungen ändern

Buchungen können nachträglich geändert werden.

Klicken Sie auf die zu ändernde Buchung.

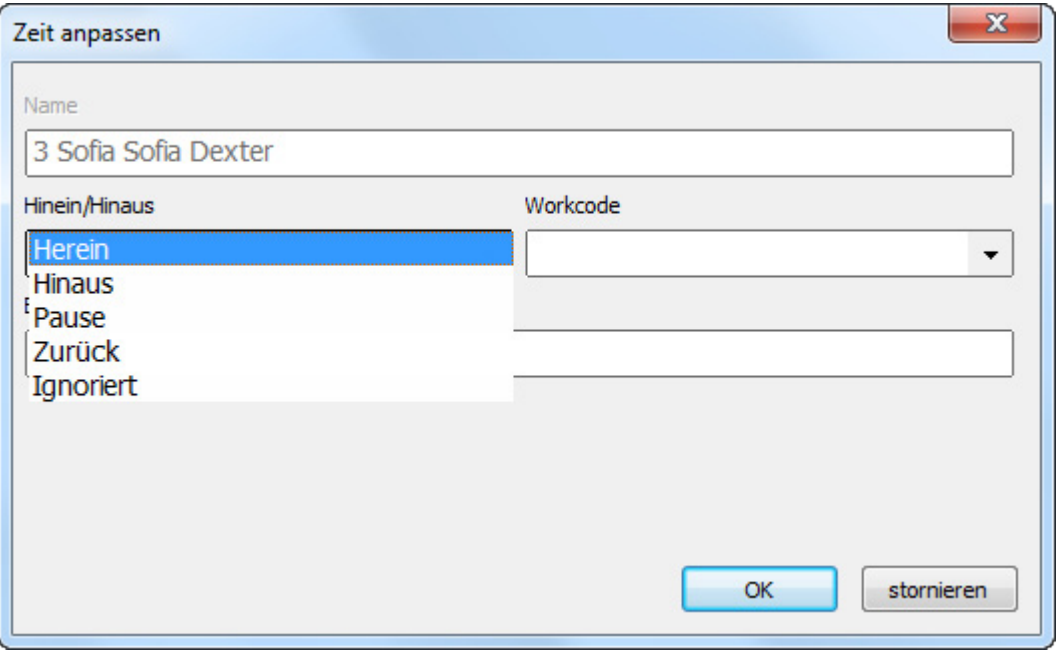

- <span id="page-13-0"></span>Ändern Sie den Status Hinein/Hinaus.
- Wählen Sie, wenn gewünscht, aus dem Listenfeld Funktionscode einen Funktionscode aus, z.B. Dienstgang.
- Schliessen Sie die Eingaben mit "OK" ab.

Hinweis: Zum Schutz der Mitarbeiter können keine Zeiten korrigiert oder gelöscht werden. Um eine Zeit zu ändern fügen Sie eine neue Buchung hinzu und setzen Sie die "falsche" auf ignorieren. Die am Zeiterfassungsterminal erfasste Buchung bleibt bestehen, wird aber nicht mehr berechnet.

#### 6.1.3 Buchungen löschen

Ein Löschen der Buchung ist nicht möglich, Sie können die Buchung auf ignorieren stellen damit wird diese bei den Berechnungen nicht berücksichtigt.

#### 6.1.4 Filter (Freier-Filter, Abteilungs-Filter oder Benutzer-Drop Down)

Freier-Filter: Geben Sie im Freien-Filter die Anfangsbuchstaben des gewünschten Benutzers ein. In der Übersicht werden Ihnen alle Benutzer mit demselben Buchstaben angezeigt. Je ausführlicher Sie den Namen eingeben umso eingeschränkter ist Ihr Filterergebnis.

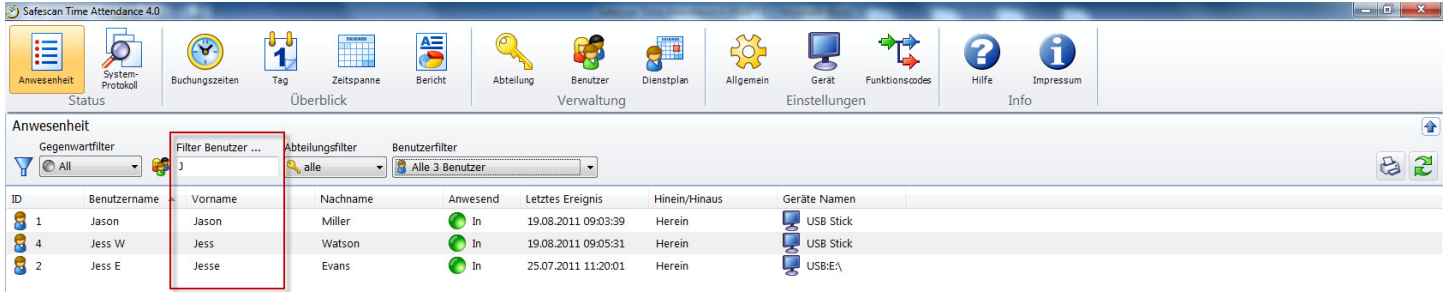

Abteilungs-Filter: Wählen Sie über das Drop-Down Menu die gewünschte Abteilung. In der Übersicht sowie im Benutzer Filter werden Ihnen alle Mitarbeiter dieser Abteilung angezeigt, Sie können das Ergebnis einschränken indem Sie den Benutzer-Filter ebenfalls benutzen.

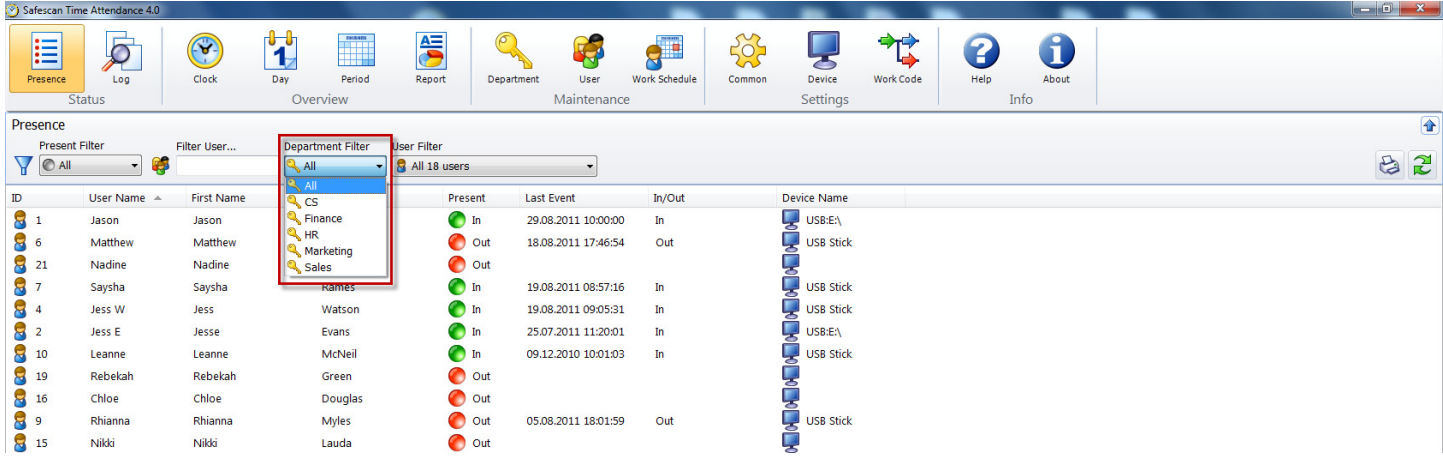

Benutzer-Filter: Wählen Sie über das Drop-Down Menu den gewünschten Benutzer.

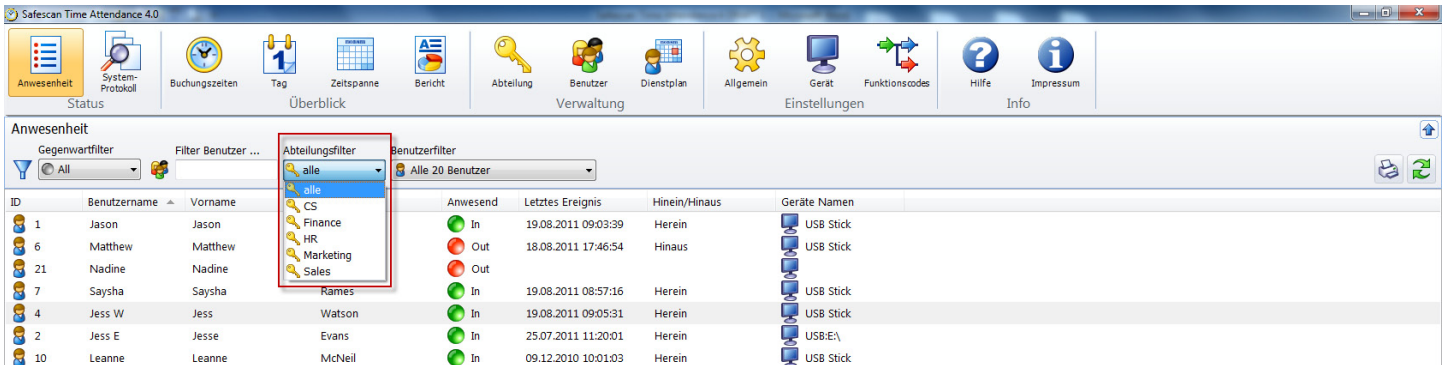

#### <span id="page-14-0"></span>6.1.5 Sortieren

Sortieren über die Menu-Leiste: Sie können jederzeit die Daten über die Menu-Leiste sortieren in dem Sie mit Doppelklick auf das gewünschte Feld klicken. Wiederholen Sie dies und die Reihenfolge wird umgedreht  $(A - Z$  oder  $Z - A$ ).

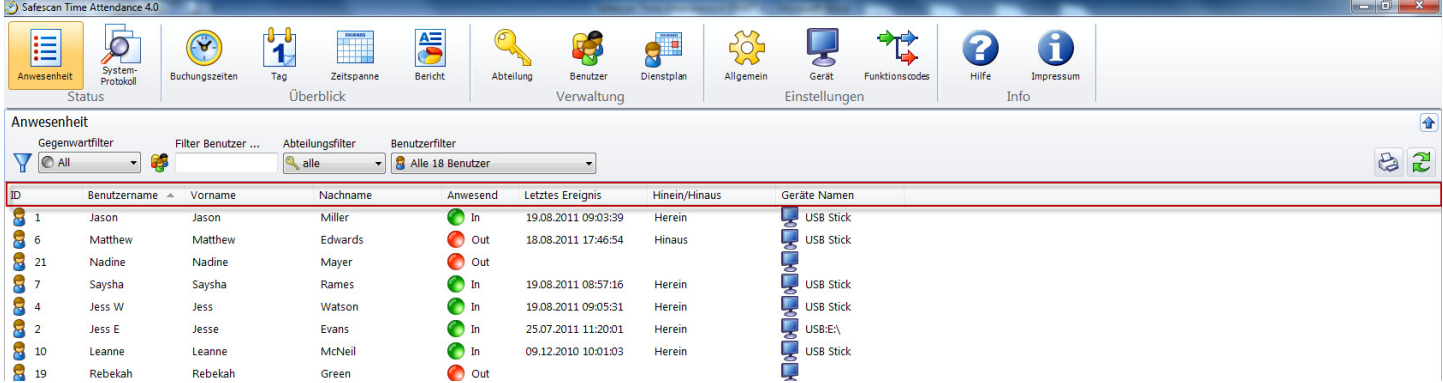

#### 6.1.6 Übersichten im CSV-Dateiformat exportieren

Sie können Übersichten über **als Eine** als CSV.File exportieren und z.B. mit Excel oder einem anderen Programm welches CSV.Files verwenden kann, weiterverarbeiten.

Das Dateiformat CSV beschreibt den Aufbau einer Textdatei zur Speicherung oder zum Austausch einfach strukturierter Daten bzw. Listen.

- Wählen Sie die Übersicht welche Sie exportieren möchten.
- Klicken Sie auf das Symbol | Cosv-Export".
- Benennen Sie die Exportdatei und wählen Sie das angelegte Verzeichnis zum CSV-Export aus.
- Klicken Sie auf "Speichern.
- Klicken Sie auf "OK". Die Daten werden in das ausgewählte Verzeichnis exportiert.

Sie können die Übersicht mit allen Programmen die CSV-Daten auswerten können z.B. Excel weiterbearbeiten.

#### 6.2 Tag

In der Tagesübersicht werden in kompakter Form alle Buchungszeiten des aktuellen Tages, welche aus Ihrem Zeiterfassungsterminal direkt via TCP/IP oder USB Stick in die Software übertragen wurden, und alle wesentlichen Informationen der aktiver Benutzer dargestellt. In der Übersicht erscheinen die erste und die letzte Buchung, das

Tagessaldo und die Pausenabwesenheiten sowie der zugeortnete Dienstplan welchen Sie mit dem **NG** Dienstplan an/aus-Schalter ein oder ausschalten können. Sie können das Datum jederzeit Anpassen. Die Daten werden chronologisch dargestellt und können nach Benutzerwunsch gefiltert und/oder sortiert werden.

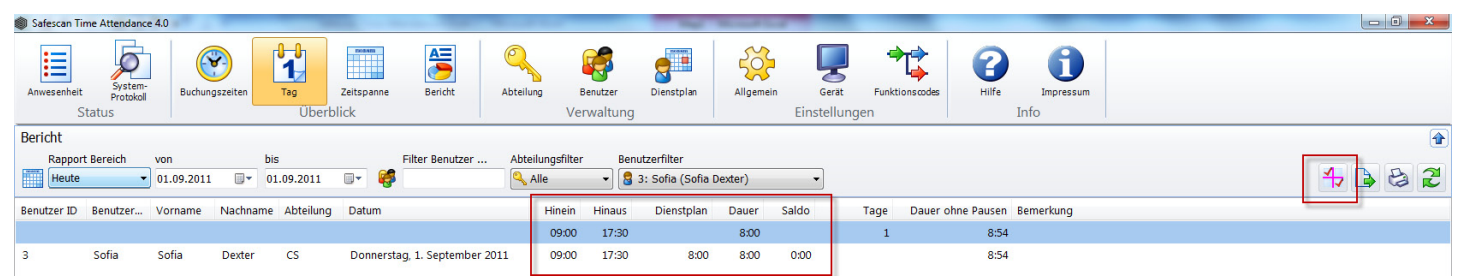

#### 6.2.1 Übersicht erstellen

Wählen Sie bei "Zeitspanne" die vordefinierten Perioden oder mit Selektieren über den Datum-Picker einen eigenen Datumsbereich.

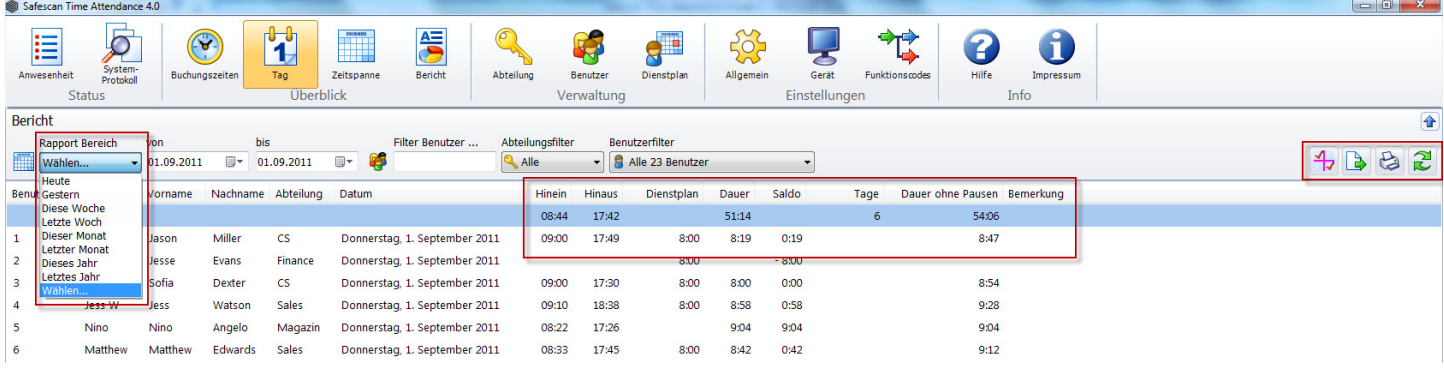

#### <span id="page-15-0"></span>6.2.2 Filter (Freier-Filter, Abteilungs-Filter oder Benutzer-Drop Down)

Freier-Filter: Geben Sie im Freien-Filter die Anfangsbuchstaben des gewünschten Benutzers ein. In der Übersicht werden Ihnen alle Benutzer mit demselben Buchstaben angezeigt. Je ausführlicher Sie den Namen eingeben umso eingeschränkter ist Ihr Filterergebnis.

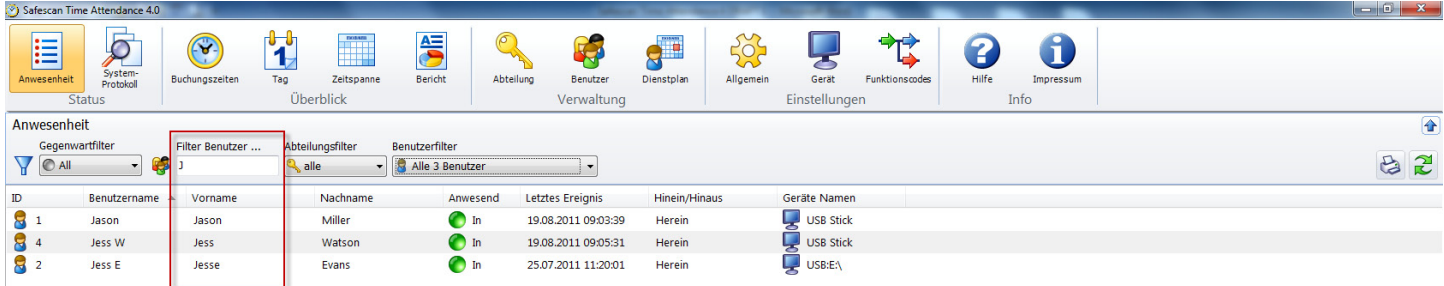

Abteilungs-Filter: Wählen Sie über das Drop-Down Menu die gewünschte Abteilung. In der Übersicht sowie im Benutzer Filter werden Ihnen alle Mitarbeiter dieser Abteilung angezeigt, Sie können das Ergebnis einschränken indem Sie den Benutzer-Filter ebenfalls benutzen.

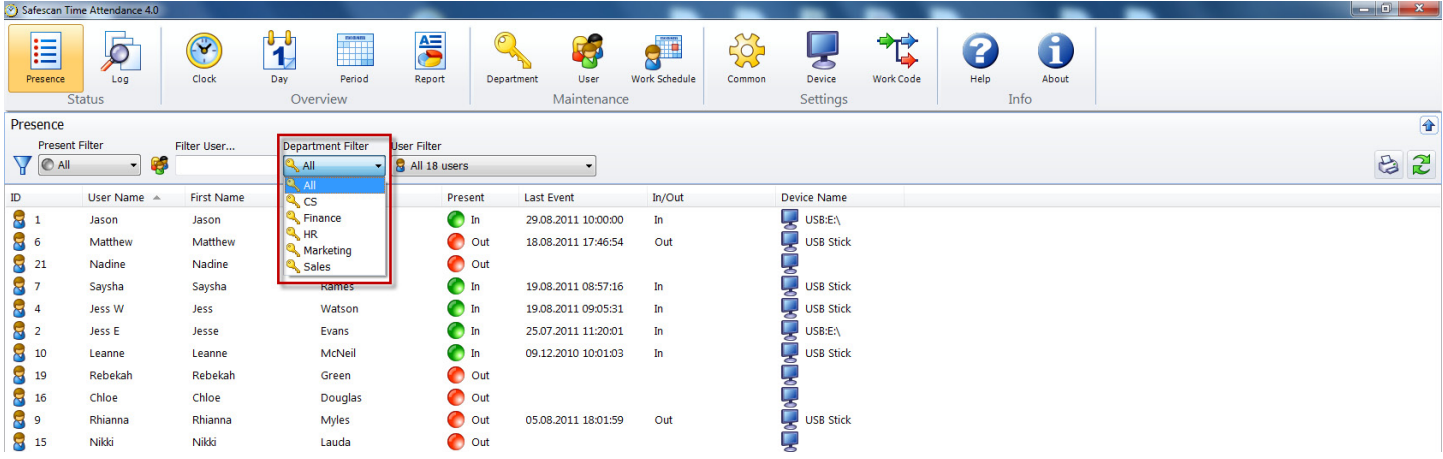

Benutzer-Filter: Wählen Sie über das Drop-Down Menu den gewünschten Benutzer.

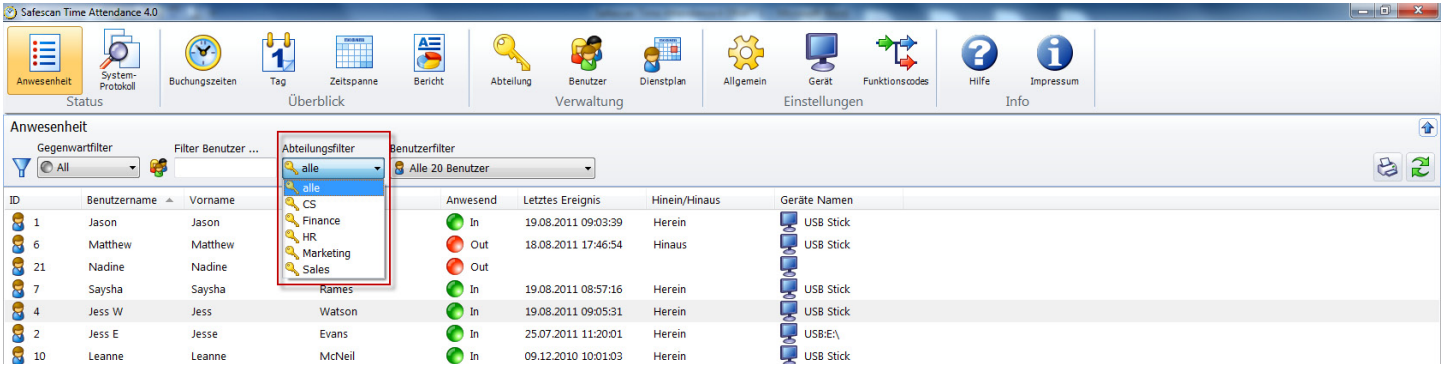

#### <span id="page-16-0"></span>6.2.3 Sortieren

Sortieren über die Menu-Leiste: Sie können jederzeit die Daten über die Menu-Leiste sortieren in dem Sie mit Doppelklick auf das gewünschte Feld klicken. Wiederholen Sie dies und die Reihenfolge wird umgedreht  $(A - Z$  oder  $Z - A$ ).

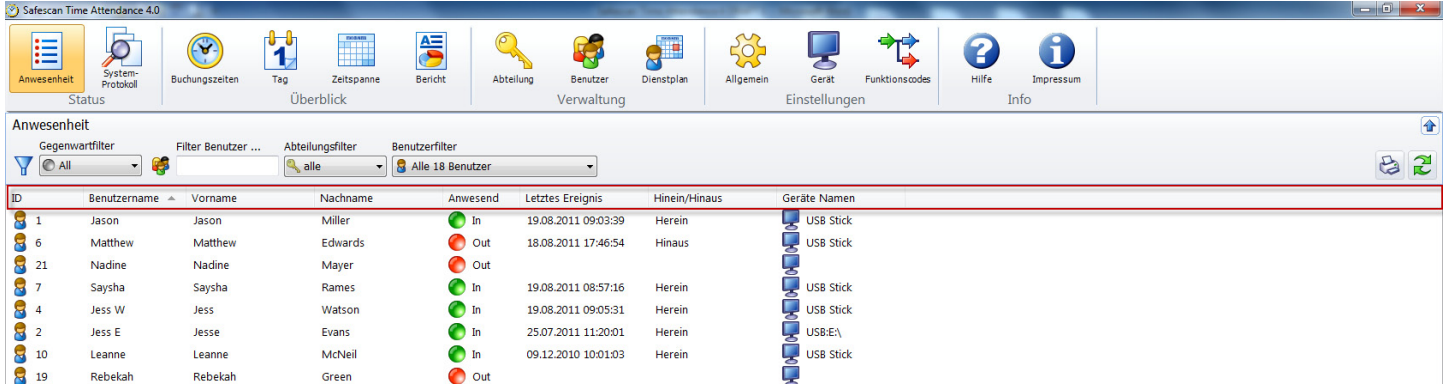

#### 6.2.4 Übersichten im CSV-Dateiformat exportieren

Sie können Übersichten über **als CSV.**File exportieren und z.B. mit Excel oder einem anderen Programm welches CSV.Files verwenden kann, weiterverarbeiten.

Das Dateiformat CSV beschreibt den Aufbau einer Textdatei zur Speicherung oder zum Austausch einfach strukturierter Daten bzw. Listen.

- Wählen Sie die Übersicht welche Sie exportieren möchten.
- Klicken Sie auf das Symbol **COV-Export**".
- Benennen Sie die Exportdatei und wählen Sie das angelegte Verzeichnis zum CSV-Export aus.
- Klicken Sie auf "Speichern.
- Klicken Sie auf "OK". Die Daten werden in das ausgewählte Verzeichnis exportiert.

Sie können die Übersicht mit allen Programmen die CSV-Daten auswerten können z.B. Excel weiterbearbeiten.

#### 6.3 Zeitspanne

In der Zeitspannen-Übersicht werden in kompakter Form alle Buchungszeiten der aktiven Benutzer in der gewählten Periode dargestellt. In der Übersicht erhalten Sie das Total der gesamten Periode die Stunden gemäss Dienstplan und die den entsprechenden der Über- oder Minusstunden Saldo sowie jeweils die Tagessalden. Die Daten werden nach Benutzernummer dargestellt und können nach Benutzerwunsch gefiltert und/oder sortiert werden.

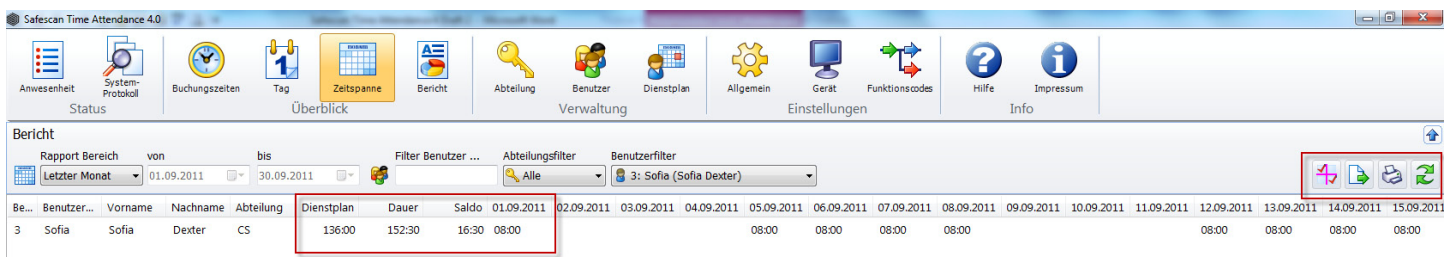

#### 6.3.1 Übersicht erstellen

Bei "Zeitspanne" können Sie die vordefinierten Perioden wählen oder mit Selektieren über den Datum-Picker einen eigenen Datumsbereich wählen.

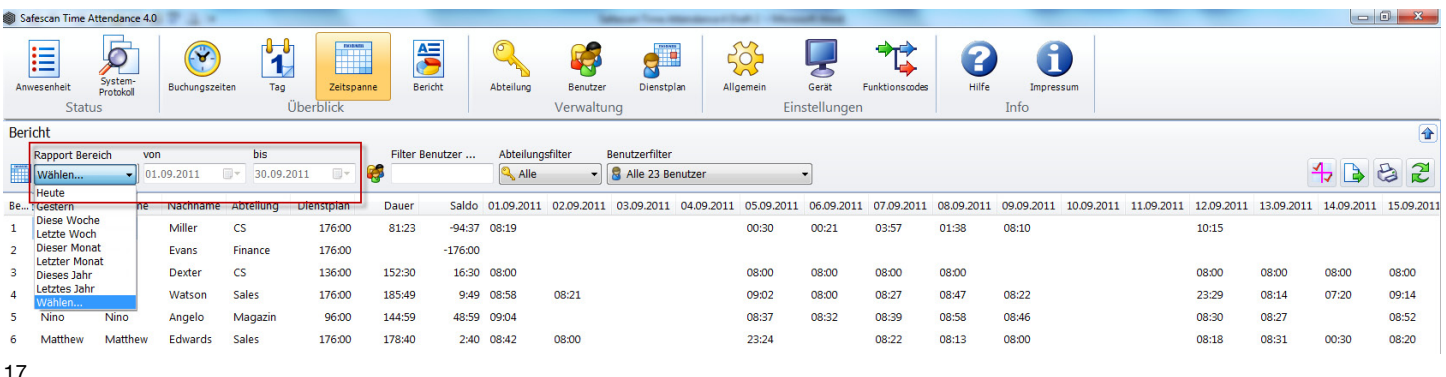

#### <span id="page-17-0"></span>6.3.2 Filter (Freier-Filter, Abteilungs-Filter oder Benutzer-Drop Down)

Freier-Filter: Geben Sie im Freien-Filter die Anfangsbuchstaben des gewünschten Benutzers ein. In der Übersicht werden Ihnen alle Benutzer mit demselben Buchstaben angezeigt. Je ausführlicher Sie den Namen eingeben umso eingeschränkter ist Ihr Filterergebnis.

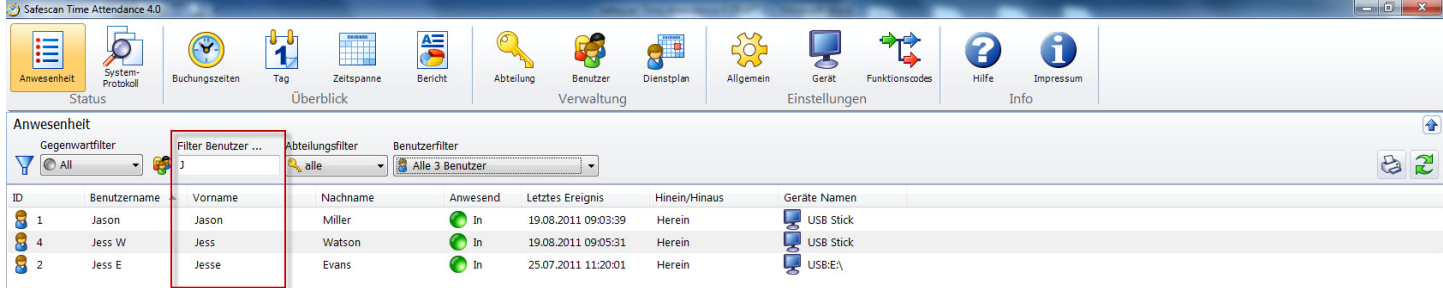

Abteilungs-Filter: Wählen Sie über das Drop-Down Menu die gewünschte Abteilung. In der Übersicht sowie im Benutzer Filter werden Ihnen alle Mitarbeiter dieser Abteilung angezeigt, Sie können das Ergebnis einschränken indem Sie den Benutzer-Filter ebenfalls benutzen.

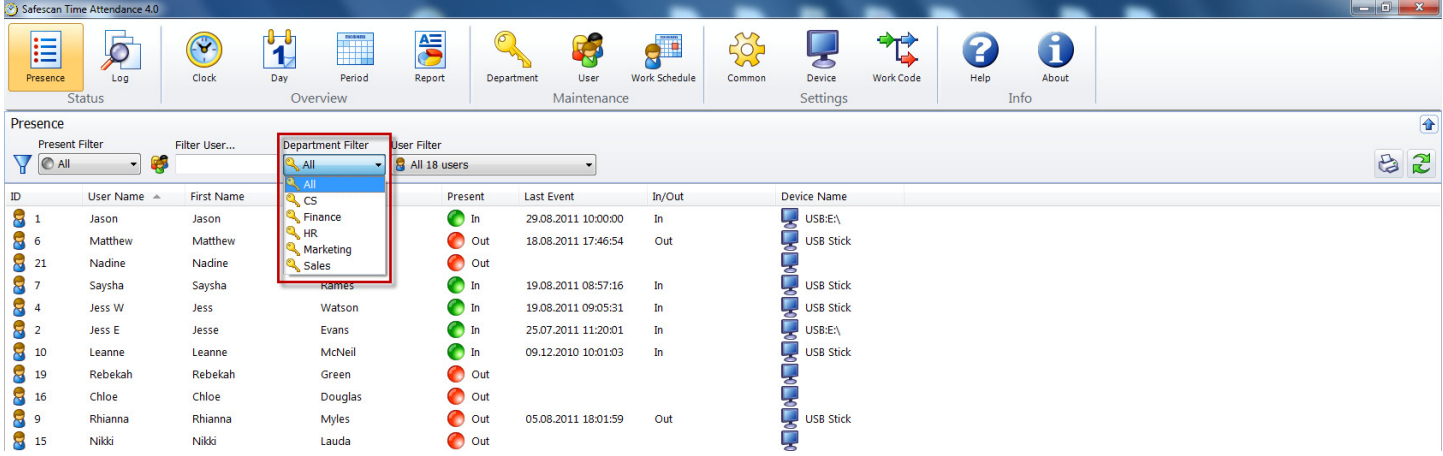

Benutzer-Filter: Wählen Sie über das Drop-Down Menu den gewünschten Benutzer.

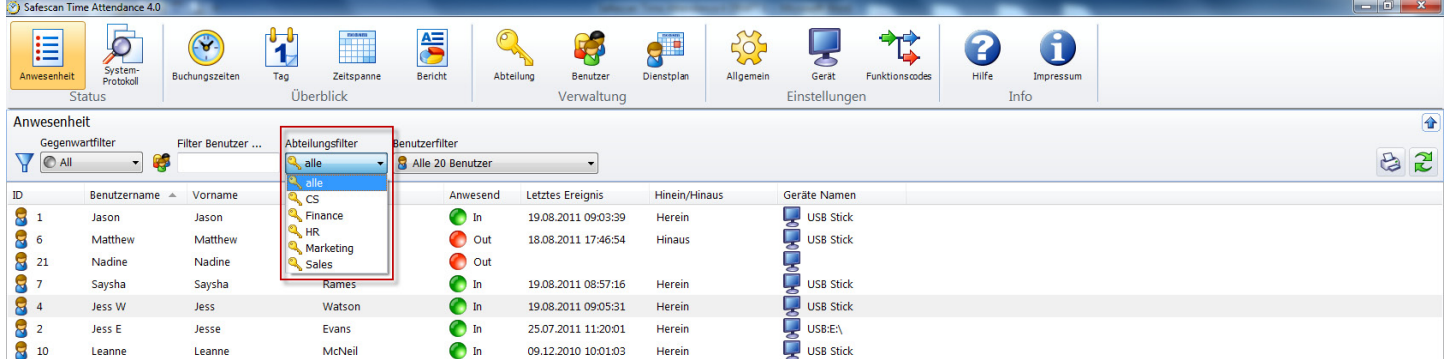

#### 6.3.3 Sortieren

Sortieren über die Menu-Leiste: Sie können jederzeit die Daten über die Menu-Leiste sortieren in dem Sie mit Doppelklick auf das gewünschte Feld klicken. Wiederholen Sie dies und die Reihenfolge wird umgedreht  $(A - Z$  oder  $Z - A$ ).

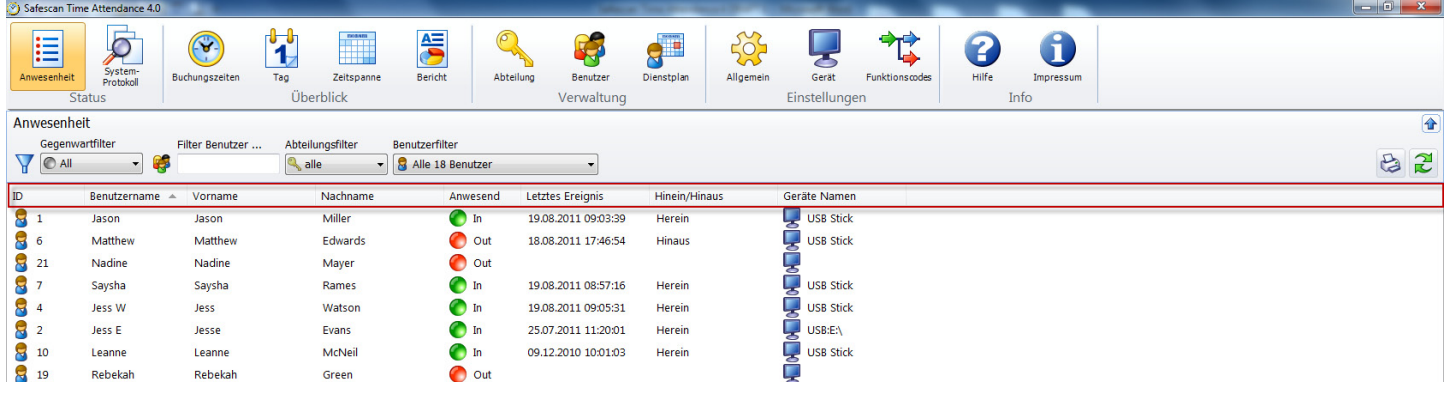

#### <span id="page-18-0"></span>6.3.4 Übersichten im CSV-Dateiformat exportieren

Sie können Übersichten über **als CSV.File exportieren und z.B. mit Excel oder einem anderen Programm welches** CSV.Files verwenden kann, weiterverarbeiten.

Das Dateiformat CSV beschreibt den Aufbau einer Textdatei zur Speicherung oder zum Austausch einfach strukturierter Daten bzw. Listen.

- • Wählen Sie die Übersicht welche Sie exportieren möchten.
- Klicken Sie auf das Symbol | Cosv-Export".
- Benennen Sie die Exportdatei und wählen Sie das angelegte Verzeichnis zum CSV-Export aus.
- Klicken Sie auf "Speichern".
- Klicken Sie auf "OK". Die Daten werden in das ausgewählte Verzeichnis exportiert.

Sie können die Übersicht mit allen Programmen die CSV-Daten auswerten können z.B. Excel weiterbearbeiten.

#### 6.4 Bericht / Rapport

Damit die am Monatsende durchgeführten Auswertungen das gewünschte Ergebnis zeigen, überprüfen Sie die von den Benutzer erfassten Zeitbuchungen unter "Buchungszeiten" auf vergessene Buchungen oder Fehlbuchungen und ergänzen oder korrigieren Sie diese gegebenenfalls (siehe Kapitel 6.1.1). Fügen Sie, wenn nötig den Zeitbuchungen ein Funktionscode hinzu.

Safescan Time Attendance 4 ist ein sofort rechnendes System. Alle durchgeführten Korrekturen werden nach erfolgter Eingabe automatisch verrechnet. Damit ist eine ständige Aktualität gewährleistet. Zusätzliche Berechnungen zur Durchführung eines Monatsabschlusses sind nicht erforderlich.

Safescan Time Attendance 4 stellt Ihnen nach der Installation verschiedene vorbereite Rapporte zur Verfügung, die für die meisten Standardfälle einer Auswertung ausreichend sind.

Folgende vordefinierten Rapporte stehen Ihnen in Safescan Time Attendance 4 zur Verfügung:

- **Monatsrapport**
- **Wochenrapport**
- Periodenrapport

#### 6.4.1 Monatsrapport

Der "Monatsrapport" stellt alle Buchungen, Salden und Ereignisse für die ausgewählte Periode zur Verfügung. Manuell erzeugte Buchungen werden von Originalbuchungen durch das Zeichen "\*" unterschieden.

Erstellen und Drucken eines Monatsrapports

- Wählen Sie den Menu-Punkt Berichte.
- Selektieren Sie im Drop-Down Menu die gewünschte Zeitperiode (aktueller Monat, letzter Monat etc.), Standard wird Ihnen der aktuelle Monat angezeigt.

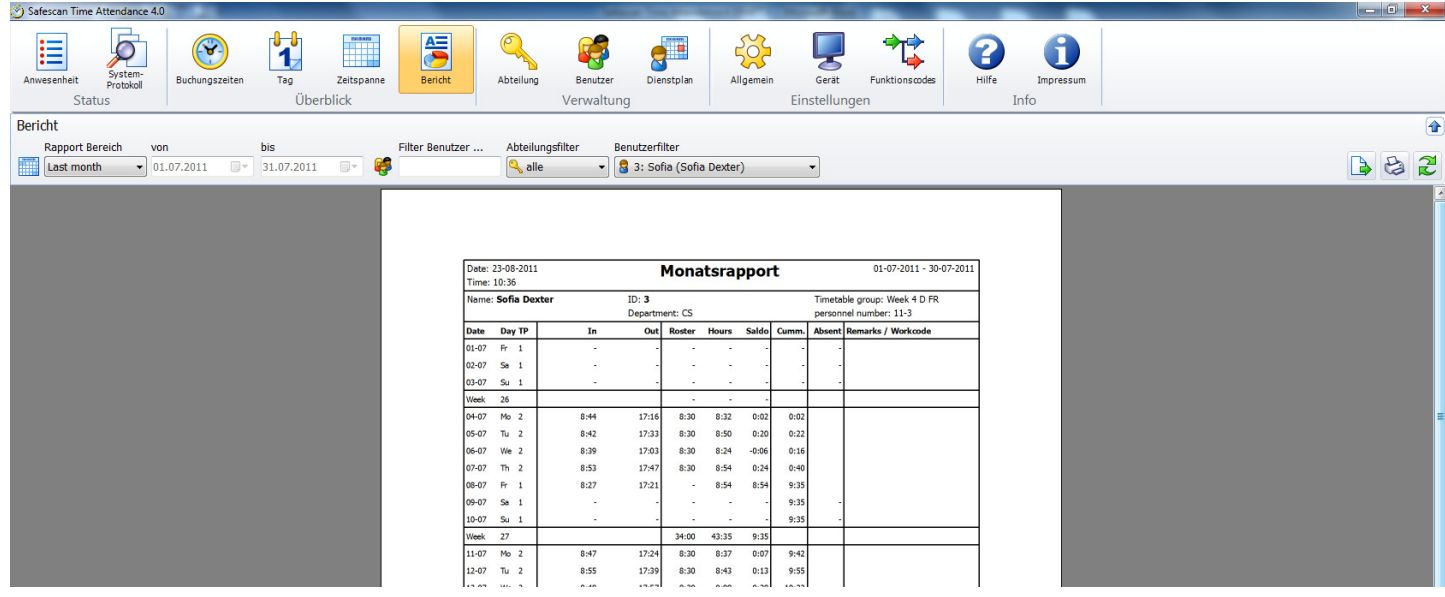

Sie erhalten in der Übersicht die Monatsrapporte für alle Benutzer, wählen Sie und alle Rapporte werden ausgedruckt.

- Wählen Sie im Filter Department eine Abteilung aus und Sie erhalten die Monatsrapporte dieser Abteilung.
- • Wählen Sie im Filter Benutzer den gewünschten Benutzer, Sie erhalten den Monatsrapport für diesen Benutzer.

Hinweis: Alle Rapporte können gedruckt werden oder lassen sich in das PDF-Dateiformat exportieren.

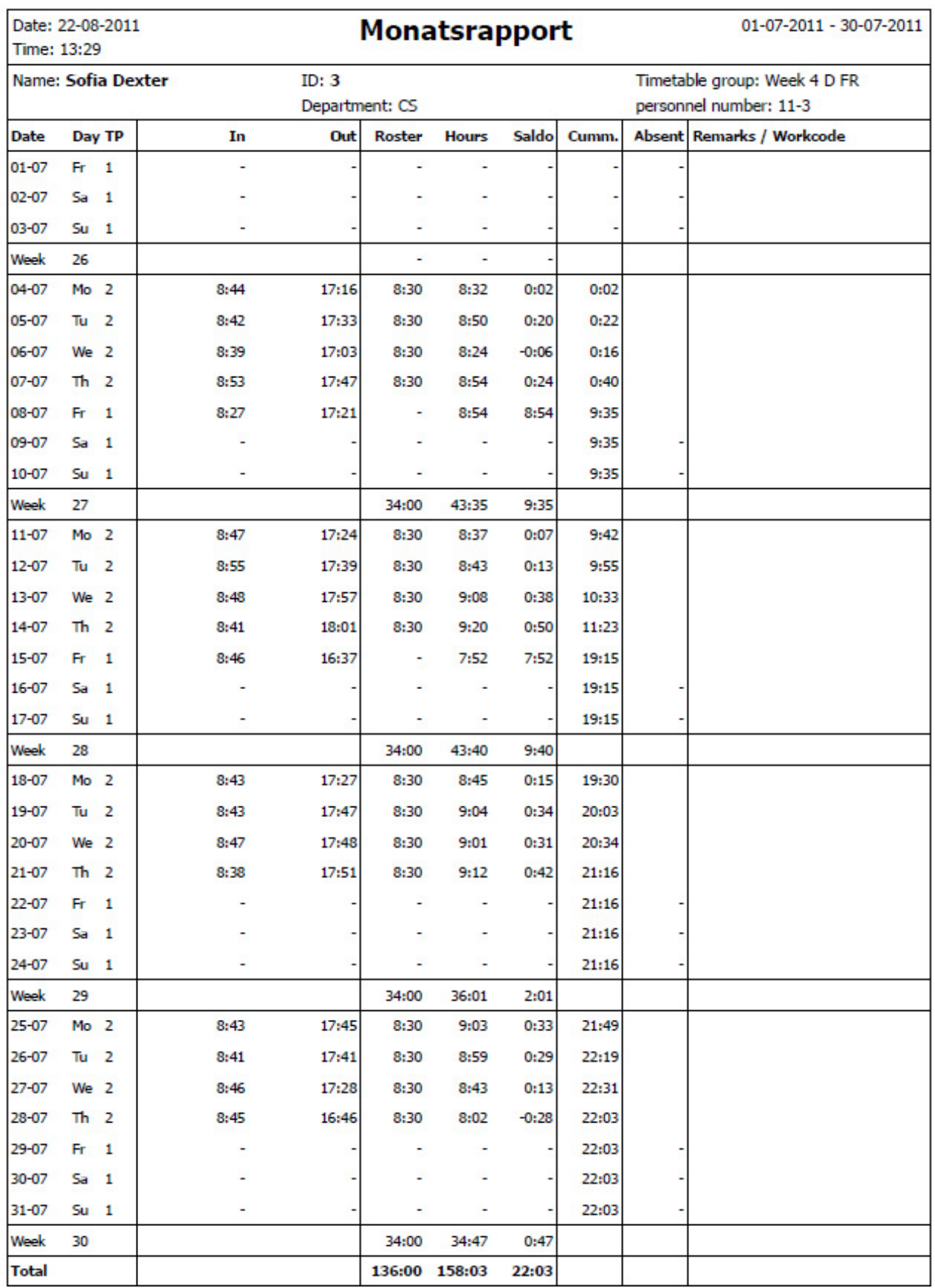

#### <span id="page-20-0"></span>6.4.2 Wochenrapport

Der Wochenrapport ist analog des Monatsrapports, wählen Sie im Drop-Down Menu "Woche" aus und gehen Sie wie beim Monatsrapport vor um die gewünschten Übersicht zu drucken.

Im Wochenrapport werden Ihnen in kompakter Form alle wesentlichen Informationen für die ausgewählten Periode und Benutzer angezeigt. Im Rapport erscheinen die erste und die letzte Buchungen, die Anwesenheitszeit, die Soll-Zeit und das Tagessaldo. Zusätzlich werden der kumulierte Saldo zum Zeitpunkt des ausgewählten Datums und ein eventueller Abwesenheitsgrund ausgedruckt. Im unteren Teil der Liste werden alle Werte für die ausgewählten Benutzer summiert.

Wochenrapport erstellen und drucken.

- Wählen Sie den Menu-Punkt Rapport.
- Selektieren Sie im Drop-Down Menu die gewünschte Zeitperiode (aktuelle Woche, letzte Woche etc.), Standard wird Ihnen der aktuelle Monat angezeigt.

Sie erhalten in der Übersicht die Wochenrapporte für alle Benutzer, wählen Sie Drucken und alle Rapporte werden ausgedruckt.

- Wählen Sie im Filter Department eine Abteilung aus und Sie erhalten die Wochenrapporte dieser Abteilung.
- Wählen Sie im Filter Benutzer den gewünschten Benutzer. Sie erhalten den Wochenrapport für diesen Benutzer.

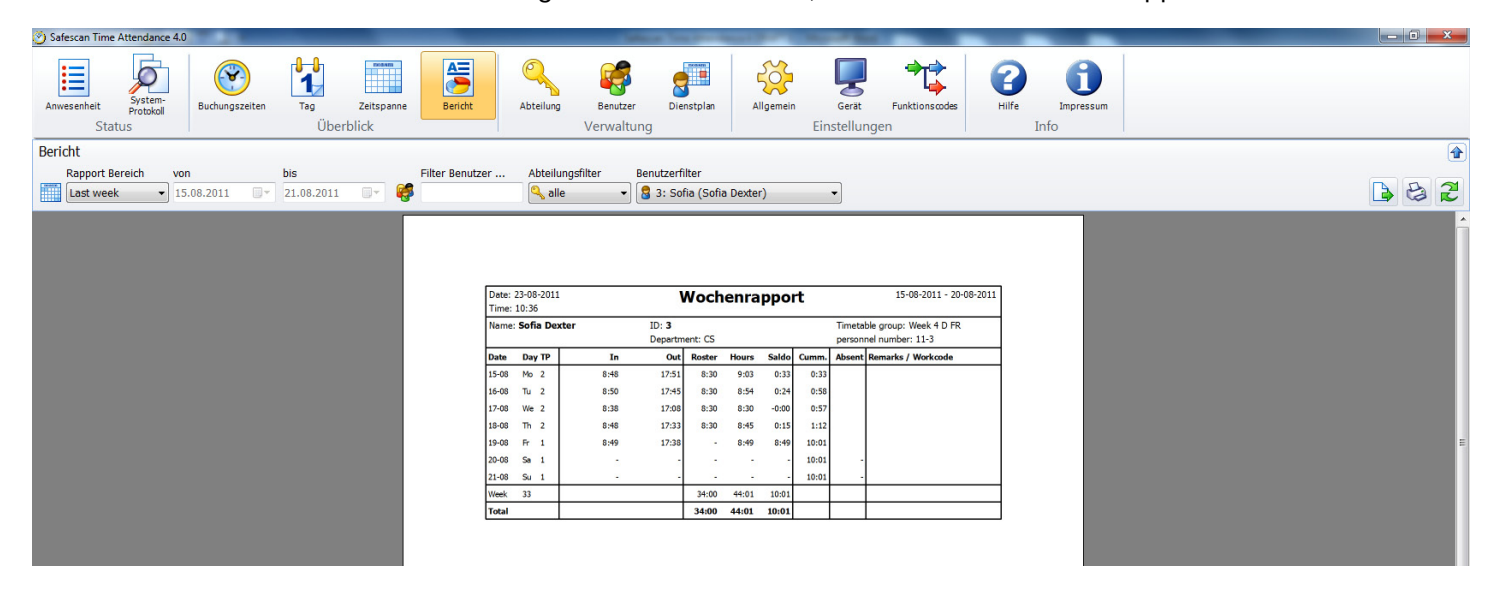

Hinweis: Alle Rapporte können gedruckt werden oder lassen sich in das CSV-Dateiformat exportieren.

#### 6.4.3 Periodenrapport

Der "Periodenrapport" ist im Aufbau ähnlich wie der Monats- und Wochenrapport. Es werden jedoch die Werte für einen ausgewählten Zeitraum summiert. Im Rapport werden die Summen der Ist-Stunden, der Soll-Stunden und der täglichen Salden dargestellt. In einer Spalte sehen Sie weiterhin den kumulierten Gesamtsaldo am Ende der ausgewählten Periode. Im Fussteil der Liste werden alle Werte für die ausgewählten Mitarbeiter summiert.

Periodenrapport erstellen und drucken.

- Wählen Sie den Menu-Punkt Rapport.
- Wählen Sie im Drop-Down Menu selektieren und geben Sie mit dem Datum-Picker das gewünschte Datum von – bis ein. Standard wird Ihnen der aktuelle Monat angezeigt.

Sie erhalten in der Übersicht den Periodenrapporte für alle Benutzer, wählen Sie Drucken und alle Rapporte werden ausgedruckt.

- Wählen Sie im Filter Department eine Abteilung aus und Sie erhalten die Periodenrapporte dieser Abteilung.
- Wählen Sie im Filter Benutzer den gewünschten Benutzer, Sie erhalten den Periodenrapport für diesen Benutzer.

<span id="page-21-0"></span>English | Nederlands | Deutsch | Français | Español | Italiano | Português

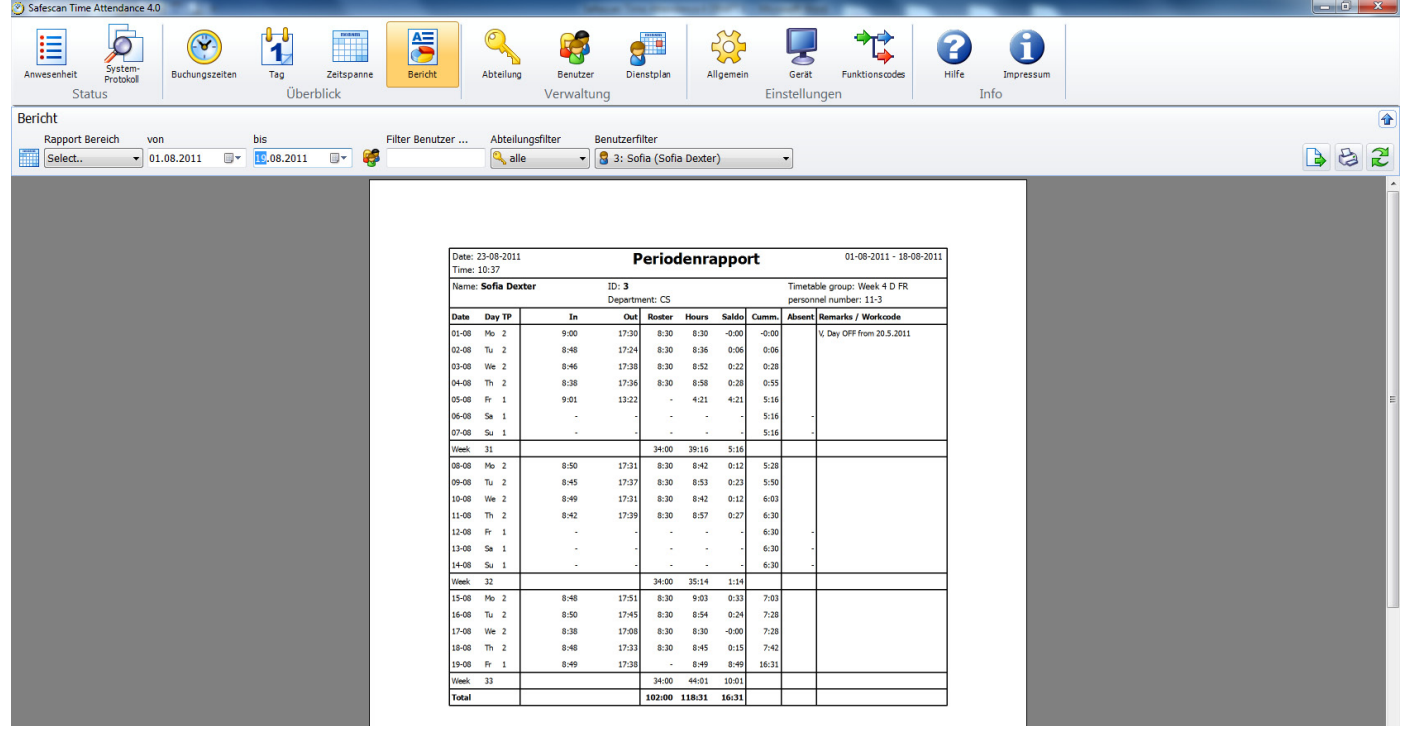

Hinweis: Alle Rapporte können gedruckt werden oder lassen sich in das CSV-Dateiformat exportieren.

## 7.0 Verwaltung

#### 7.1 Abteilung / Gruppe

Abteilungen, Gruppen sind in Safescan Time Attendance 4 ein Selektions- und Sortierkriterium, insbesondere für das Verwalten der Benutzer, welche Abteilungen / Gruppen zugeordnet sind, können in anderen Programmteilen über dieses Kriterien ausgewählt werden.

#### 7.1.1 Abteilung / Gruppe erstellen

Für das Erstellen einer neuen Abteilung oder Gruppe wählen Sie **und geben Sie Ihrer Abteilung oder Gruppe einen** Namen sowie eine Beschreibung. Die roten Felder sind Pflichtfelder und müssen ausgefüllt werden. Bestätigen Sie die Eingabe mit OK.

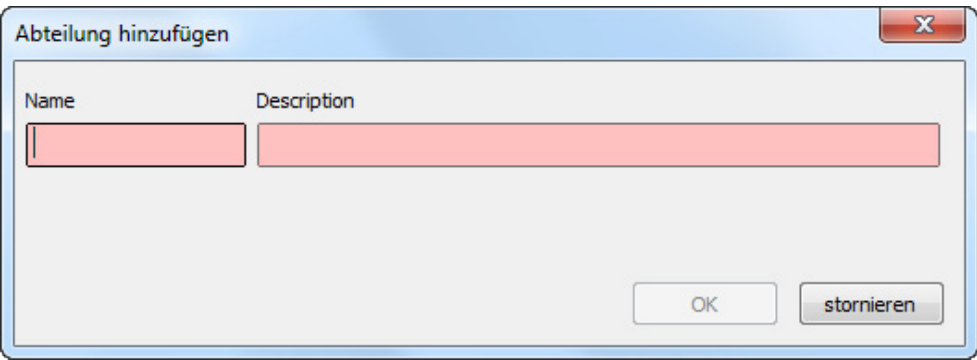

#### 7.1.2 Abteilung / Gruppe bearbeiten / ändern

Markieren Sie die gewünschte Abteilung, wählen Sie um Änderungen vorzunehmen. Speichern Sie die Änderungen mit OK.

#### <span id="page-22-0"></span>7.1.3 Abteilung / Gruppe löschen

Marktieren Sie die gewünschte Abteilung welche Sie löschen möchten und klicken Sie auf .

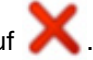

Hinweis: Die Abteilung kann erst gelöscht werden wenn sie mit keinem Benutzer mehr verbunden ist.

#### 7.2 Benutzer

Das Verwalten, Bearbeiten oder Erstellen von Benutzern war noch nie so einfach. Erstellen Sie Ihre Benutzer direkt in der Software und synchronisieren Sie diese mit dem Zeiterfassungsterminal, sämtliche Angaben werden übertragen. Sie brauchen nicht mehr für jeden neu anzulegenden Benutzer zum Terminal zu gehen um diesen zu erfassen (Ausnahme: Fingerabdruck).

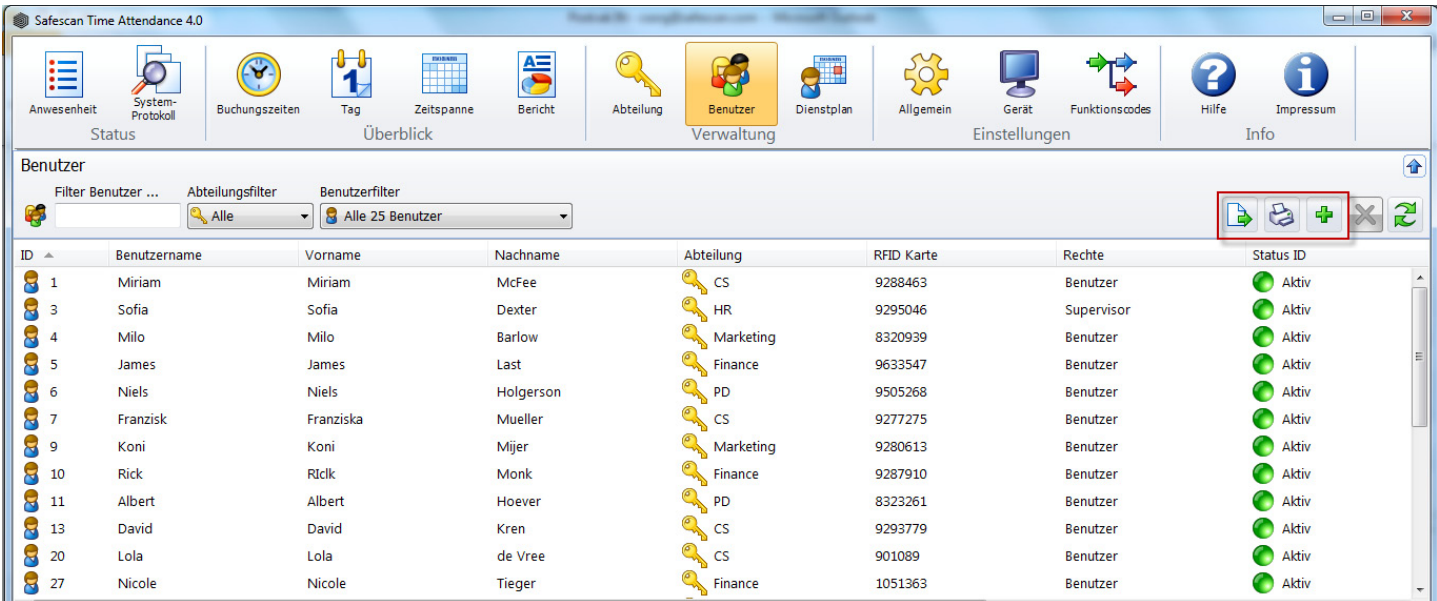

Die Benutzerdaten enthalten alle personenbezogenen Angaben, die für die Zeiterfassung und -verarbeitung sowie die Auswertung erforderlich sind. Der Name des Benutzers, dessen Personal- und Benutzernummer sowie die Zuordnung des Arbeitszeitmodells sind in dieser Dialogmaske aufgeführt. Die Dialogmaske ist in zwei Abschnitte unterteilt, die Sie durch Klicken auf die jeweilige Registerkarte erreichen:

- **Systemdaten**
- Persönliche Daten

Die Daten können jederzeit geändert werden. Nach dem Ausscheiden des Mitarbeiters können Sie dessen Daten löschen oder inaktiv setzen.

#### 7.2.1 Benutzer erstellen in der Software

Hinweis: Gewählte Benutzer ID's können im Nachhinein nicht mehr geändert werden.

- Bevor Sie einen neuen Benutzer in der Software registrieren, synchronisieren Sie die Software mit dem Zeiterfas sungsterminal um sicherzustellen, dass die Daten an beiden Orten identisch sind.
- Klicken Sie auf **Finn**, es wird automatisch die nächst freie Benutzer ID sowie eine Abteilung / Gruppe vorgeschlagen. Übernehmen Sie die Angaben oder ändern Sie diese nach Ihren Wünschen. Die Benutzer ID muss sich zwischen 1 und 65534 befinden. Rot markierte Felder sind Pflichtfelder.

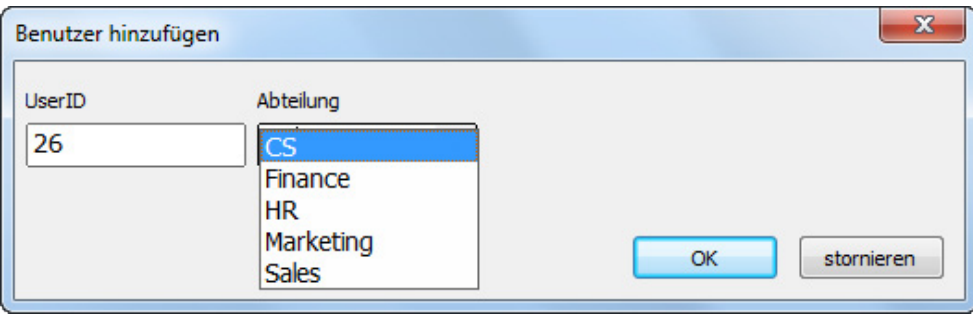

- <span id="page-23-0"></span>Speichern Sie die Eingabe mit OK.
- Ergänzen Sie die Benutzerinformationen, bestimmen Sie das Privileg (Benutzer, Admin etc.), setzten Sie den Sta tus auf aktive und hinterlegen Sie, wenn Ihr Zeiterfassungsterminal mit einem RFID Kartenleser ausgerüstet ist, die RFID Karten Nummer.

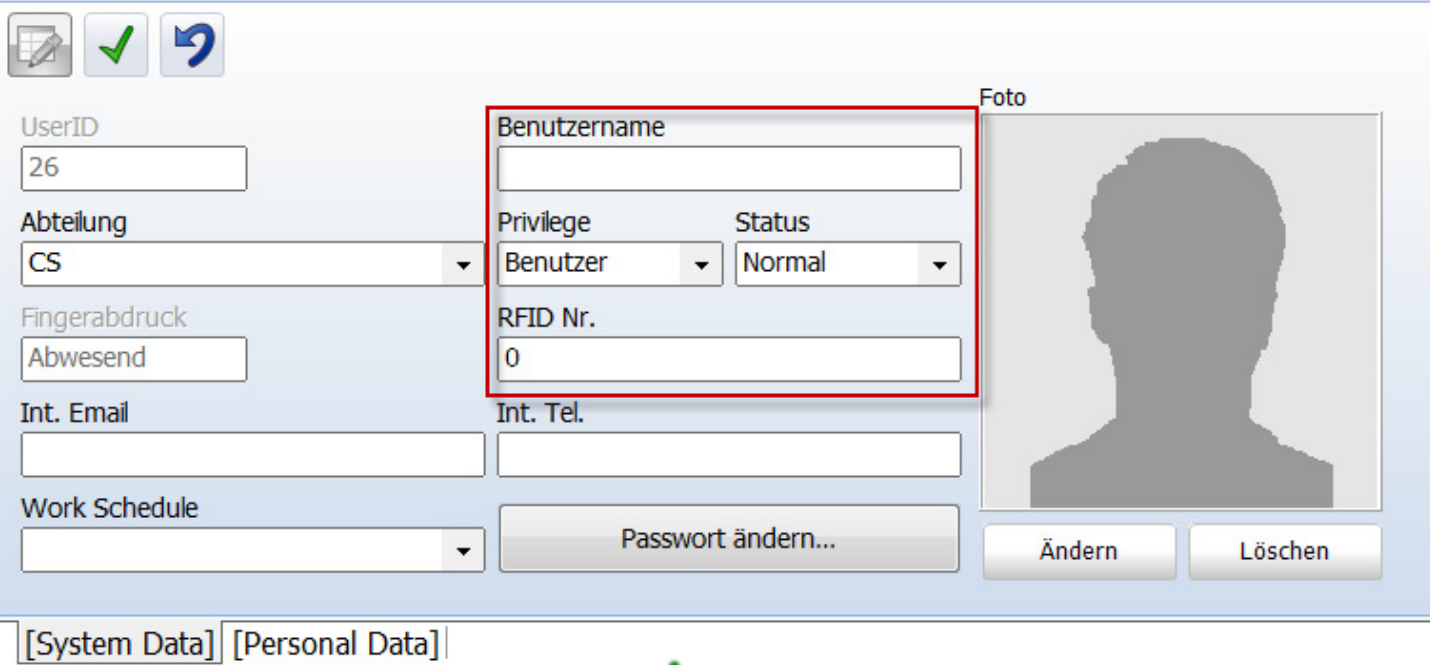

Sichern Sie die Eingaben anschliessend mit

Bitte beachten Sie: Folgende Angaben werden mit dem Zeiterfassungssystem synchronisiert:

- **Benutzer ID**
- **Benutzername**
- **Privileg**
- **Status**
- **RFID Nr.**
- **Passwort**

Sobald Sie alle Eingaben und Änderungen abgeschlossen haben, synchronisieren Sie die Software mit Ihrem Zeiterfassungsterminal. Die neu angelegten Benutzer können sich danach am Zeiterfassungsterminal mit der Registrierten RFID Karte oder der Benutzer ID und Passwort welches durch die Software automatisch vergeben wird (siehe Kapitel 7.2.2) an- und abmelden.

#### Fingerabdruck:

Haben Sie ein Zeiterfassungsterminal welches nur Fingerabdrücke unterstützt, kann Sich der Benutzer mit der Benutzer ID und dem Password welches durch die Software automatisch vergeben wird (weiter Information siehe unter "Passwort" 7.2.2) an- und abmelden. Hinterlegen Sie zu einem späteren Zeitpunkt den Fingerabdruck des Benutzers gemäss der Anleitung Ihres Zeiterfassungsterminals für die Registrierung neuer Benutzer.

#### 7.2.2 Passwort

In der Software können Sie jederzeit einem Benutzer ein Passwort vergeben oder ein bestehendes ändern.

- Wählen Sie den Benutzer welchem Sie ein Passwort vergeben oder ändern möchten
- Klicken Sie auf Passwort ändern

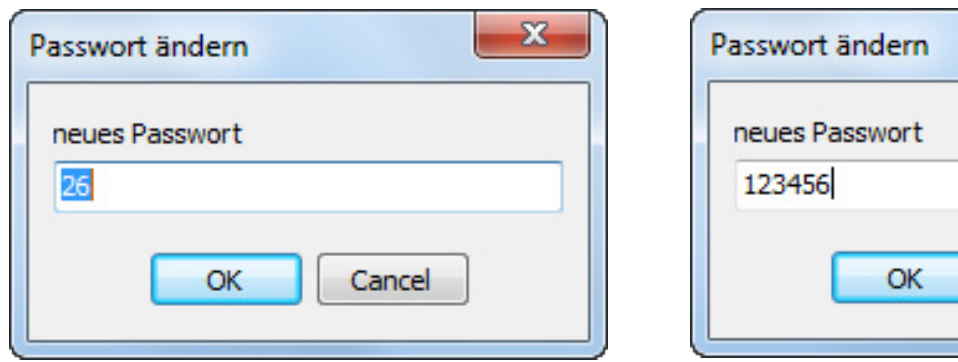

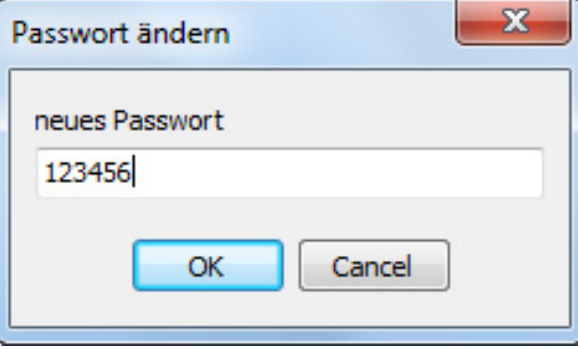

# <span id="page-24-0"></span>ENGLISH | NEDERLANDS | DEUTSCH | FRANÇAIS | ESPAÑOL | ITALIANO | PORTUGUÊS

- Geben Sie ein neues Passwort ein und bestätigen Sie mit OK
- Sichern Sie die Eingaben anschliessend mit in der Benutzermaske.

Bei der nächsten Synchronisation mit dem Zeiterfassungsterminal kann sich der Benutzer mit der Benutzer ID und dem ..neuen" Passwort am Gerät anmelden.

#### 7.2.3 Benutzer erstellen am Zeiterfassungsterminal

Hinweis: Gewählte Benutzer ID's können nachträglich nicht mehr geändert werden.

- Bevor Sie einen Benutzer an Ihrem Zeiterfassungsterminal registrieren, synchronisieren Sie die Software mit dem Zeiterfassungsterminal um sicherzustellen, dass die Daten an beiden Orten identisch sind.
- Folgen Sie den Anweisungen für die Registrierung neuer Benutzer gemäss der Anleitung Ihres Zeiterfassungsterminals.
- Synchronisieren Sie die Software erneut mit dem Zeiterfassungsterminal.
- Ergänzen Sie die Benutzerinformationen und synchronisieren Sie Ergänzungen mit dem Zeiterfassungsterminal.

#### 7.2.4 Benutzer bearbeiten

anschliessend mit .

Die Benutzerdaten können jederzeit angepasst werden.

- Doppelklicken Sie auf den Benutzer bei welchem Sie Änderungen vornehmen möchten.
- Das Bearbeitungsfeld öffnet sich. Ergänzen oder Ändern Sie die Benutzerinformationen und sichern Sie diese

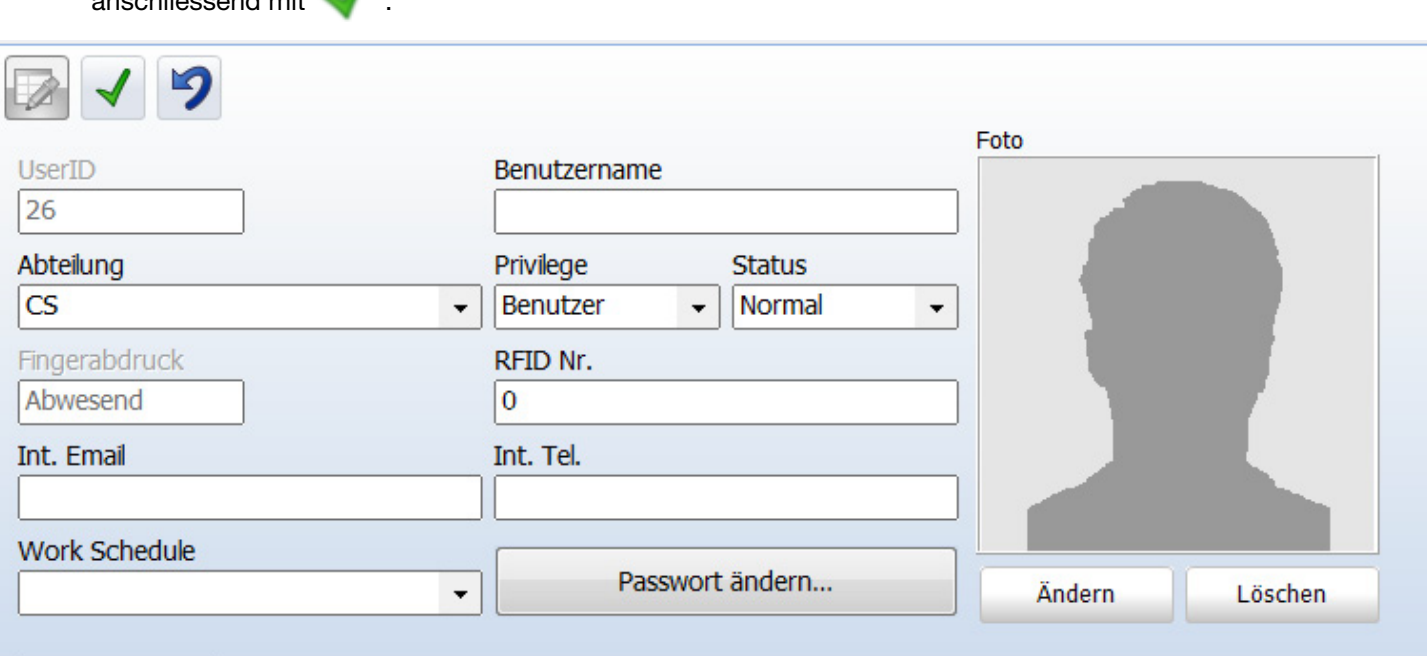

[System Data] [Personal Data]

Synchronisieren Sie die Software jeweils nach dem Sie Änderungen an einem oder mehreren Benutzern vorgenommen haben mit dem Zeiterfassungsterminal damit die Daten an beiden Orten identisch sind.

#### 7.2.5 Benutzer löschen

- Um einen Benutzer zu löschen markieren Sie diesen aus der Auswahlliste und klicken auf **ODE**oder
- Doppelklicken auf den Benutzer und setzten diesen unter Status auf Inaktiv oder Delete. (bei Inaktiv wird die Benutzer ID nicht gelöscht, die Daten des Benutzers werden nicht mehr verarbeitet und erscheinen auf keiner Übersicht. Bei Delete wird der Benutzer bei der nächsten Synchronisation ebenfalls im Zeiterfassungsterminal gelöscht).

#### 7.2.6 Systemdaten Information

Benutzer-Name: Tragen Sie den einen Benutzernamen ein.

Benutzer-ID: Tragen Sie die Nummer des Identifikationsausweises des Mitarbeiters ein. Diese kann sich aus maximal neun Ziffern zusammensetzen. Die Benutzer-ID muss identisch mit der Benutzer-ID des Benutzers am Zeiterfassungsterminal sein.

<span id="page-25-0"></span>RFID-Nr.: Tragen Sie die Identifikationsnummer des dem jeweiligen Benutzers zugeordneten Transponders ein. Der Eintrag ist jedoch nicht zwingend. Es gibt zwei Verfahrensweisen, um die Transponder-ID in die Mitarbeiterstammdaten zu übernehmen.

- Die RFID-Nr. wird im Fenster "Systemdaten" eingetragen. Bei der Synchronisation mit dem Zeiterfassungsterminal werden alle Benutzer-Daten der Funktion, einschliesslich der Transponder-ID, an das Zeiterfassungsterminal gesendet.
- Die RFID-Nr. wird beim Einrichten eines Benutzers am Zeiterfassungsterminal eingetragen und wird durch Synchronisation an die Software gesendet und in die Systemdaten des Benutzers übernomme.

Benutzerprivilegien: Mit dem Benutzerstatus regeln Sie die Rechtevergabe am Zeiterfassungsterminal sowie in der Software:

- • Benutzer: normaler Anwender; nur die allgemein zugänglichen Funktionen am Zeiterfassungsterminal können genutzt werden. Der Benutzer sieht nur die eigenen Zeiteinträge in der Software und kann keine Änderungen vornehmen.
- Enroller: Mitarbeiter hat die Berechtigung, andere Benutzer am Zeiterfassungsterminal anzumelden. Der Enroller sieht nur die eigenen Zeiteinträge in der Software und kann keine Änderungen vornehmen.
- Administrator: Mitarbeiter hat administrative Rechte: Zugriff auf alles. Kann Änderungen in der Software aus führen.
- Supervisor: Mitarbeiter mit sämtlichen Rechten am Terminal wie auch in der Software.

Int. Telefon: Hinterlegen Sie wenn gewünscht die Interne Telefonnummer des Mitarbeiters.

Dienstplan: Wählen Sie einen Dienstplan aus dem Drop-Down Feld aus welchem der Benutzer zugeordnet werden soll. Passwort ändern: Vergeben Sie ein Passwort. Wenn Sie den Benutzer über die Software anlegen, vergibt die Software automatisch ein Passwort welches mit der Benutzer ID Nr. übereinstimmt. Z.B. Benutzer ID 22 = Passwort = 22; der Benutzer kann sich mit diesem Passwort/Pin am Zeiterfassungsgerät anmelden.

Add Image: Hinzufügen Foto des Benutzers.

Delete Image: Löschen Foto des Benutzers.

#### 7.2.7 Persönliche Daten

Unter der Registerkarte "Persönliche Daten" können Sie weitere Angaben zu den einzelnen Mitarbeitern des Unternehmens erfassen. Diese Angaben sind für die eigentliche Zeiterfassung mit Ausnahme von Personal Nr. ohne Bedeutung.

Name und Adressangaben: Hinterlegen Sie die Personaldaten des Miterbeiters wie private Adresse, Telefonnummer etc. Diese Felder sind keine Pflichtfelder und können auch leer gelassen werden.

Personal-Nr.: Tragen Sie die Personalnummer des Mitarbeiters ein. Diese kann sich aus maximal neun Ziffern zusammensetzen. Die Personalnummer wird auf dem Monatsrapport aufgeführt.

Hinweis: In den Eingabefeldern Geburtstag und Eintritts-/Austrittsdatum erfolgt die Eingabe im Format TT.MM.JJJJ.

#### 6.3.4 Übersichten im CSV-Dateiformat exportieren

Sie können Übersichten über **als CSV.File exportieren und z.B. mit Excel oder einem anderen Programm welches** CSV.Files verwenden kann, weiterverarbeiten.

Das Dateiformat CSV beschreibt den Aufbau einer Textdatei zur Speicherung oder zum Austausch einfach strukturierter Daten bzw. Listen.

- Wählen Sie die Übersicht welche Sie exportieren möchten.
- Klicken Sie auf das Symbol **COV-Export**".
- • Benennen Sie die Exportdatei und wählen Sie das angelegte Verzeichnis zum CSV-Export aus.
- Klicken Sie auf "Speichern".
- Klicken Sie auf "OK". Die Daten werden in das ausgewählte Verzeichnis exportiert.

#### 7.3 Dienstplan / Wochenarbeitsplan

Erstellen Sie Dienst- / Wochenarbeitspläne für Ihre Mitarbeiter. Die Dienst-/ Wochenarbeitspläne können individuell per Benutzer oder einer ganze Gruppe / Abteilung zugeordnet werden. Die Dient- / Wochenarbeitspläne werden mit dem Monatsrapport verarbeitet und dienen als Grundlage für die Berechnung der Arbeitszeit / Überzeit.

#### 7.3.1 Dienstplan erstellen

Klicken Sie auf füllen Sie den Namen sowie die Beschreibung aus und bestätigen Sie mit OK. Rot markierte Felder sind Pflichtfelder.

# <span id="page-26-0"></span>English | Nederlands | Deutsch | Français | Español | Italiano | Português

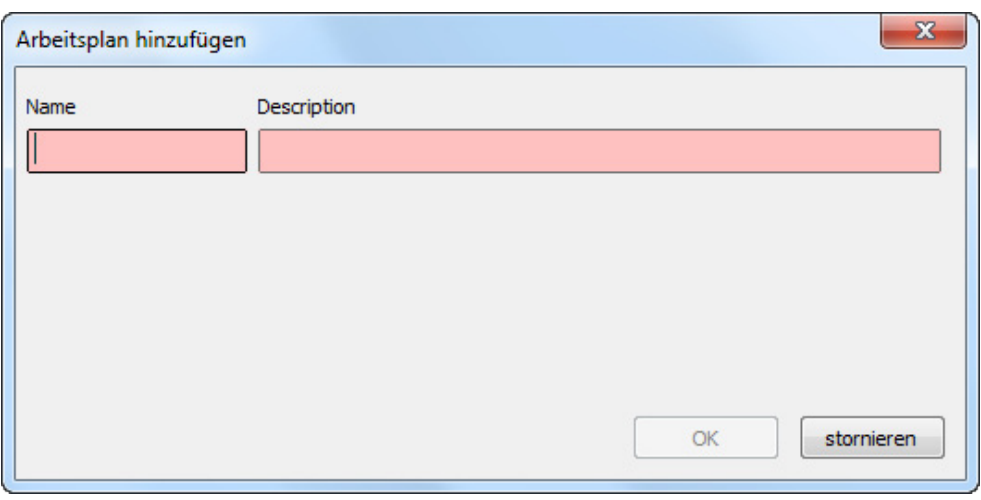

Wählen Sie im Drop-Down Menu "Wochentage" die gewünschten Wochentage (es können so viele Tage wie nötig markiert werden).

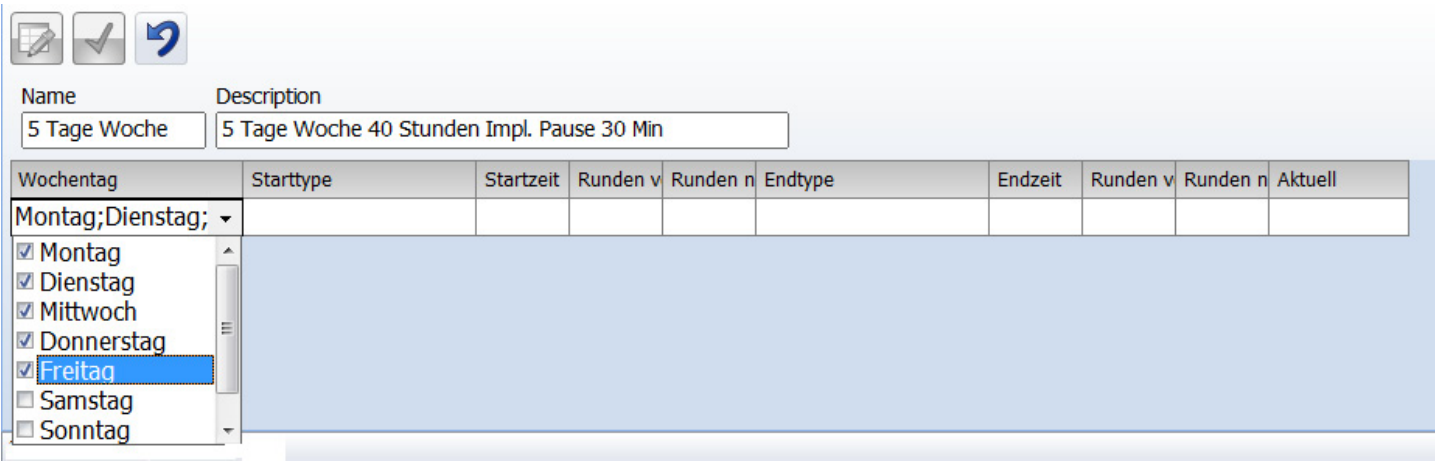

Danach wählen Sie unter Start Typ "Hinein" aus. Geben Sie die Uhrzeit bei Startzeit (gemäss Ihren Landesein stellungen z.B. 09:00 Uhr) und unter Endzeit ein. (siehe Beispiel).

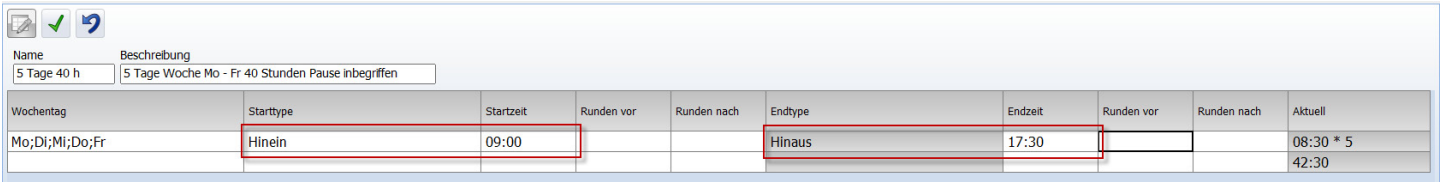

Bestätigen Sie anschliessend die Eingaben mit

#### 7.3.2 Rundungen

Sie haben die Möglichkeit Ihren Mitarbeitern eine Fix-Arbeitszeit zuzuteilen.

Wählen Sie aus dem Drop-Down Menu "Runden vor" und "Runden nach" sowohl bei Startzeit wie Endzeit die gewünschte Zeitspanne aus.

Wenn Sie z.B. 10 wählen werden alle Buchungszeiten die 10 Minuten vor der gesetzten Zeit unter "Hinein" gestempelt werden erst ab dieser Zeit gezählt. Ihr Mitarbeiter leistet dann keine 10 Minuten extra Arbeitszeit. Das gleiche gilt für "Rundung nach".

# <span id="page-27-0"></span>ENGLISH | NEDERLANDS | DEUTSCH | FRANÇAIS | ESPAÑOL | ITALIANO | PORTUGUÊS

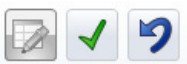

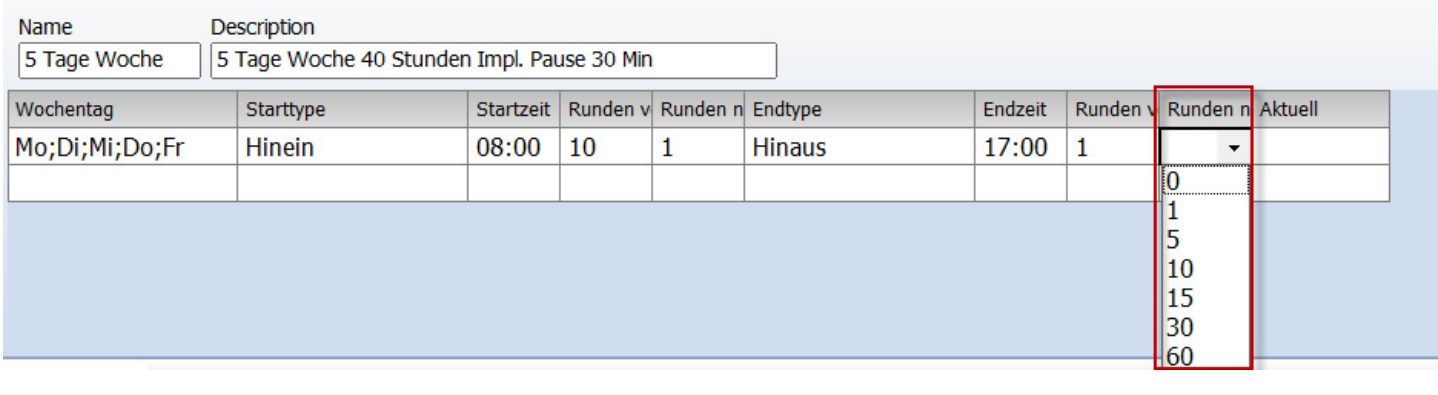

Bestätigen Sie anschliessend die Eingaben mit .

#### 7.3.3 Automatischer Pausenabzug

Mit Safescan Time Attendance 4 haben Sie die Möglichkeit feste Pausen direkt abzuziehen, d.h. Ihre Mitarbeiter müssen z.B. die Mittagspause nicht stempeln sondern diese wird automatisch im System abzogen.

- Erstellen Sie den Wochenarbeitsplan wie oben beschrieben 7.3.1.
- Geben Sie in der 2 Zeile die gleichen Tage ein an welchen die Pause automatisch abgezogen werden soll.
- Wählen Sie dann Pause Impl. Und geben eine Start sowie Endzeit ein, Rundungen sind hier nicht nötig. Sind die Pausen nicht an allen Tagen gleich können Sie diese beliebig festlegen.

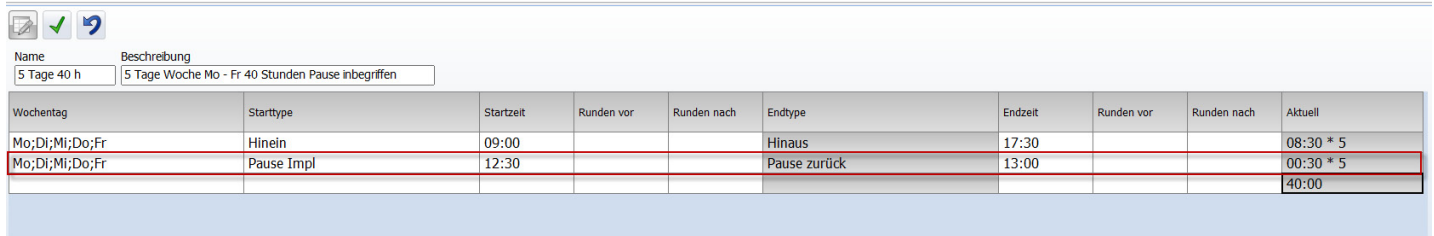

Bestätigen Sie anschliessend die Eingaben mit

Wenn alle Angaben eingetragen Sind erhalten Sie unter Aktuell eine Übersicht des Dienstplanes.

Break Impl. = Pause inbegriffen. Die eingegebene Pausenzeit wird automatisch abgezogen .

Break Incl. = Pause ist im Total enthalten, sobald eine Pause am Zeiterfassungsterminal gestempelt wird, wird diese in der Berechnung berücksichtigt.

Break exkl. = Pausen müssen normal am Zeiterfassungsterminal gestempelt werden.

#### 7.3.4 Dienstplan bearbeiten / ändern

Die Wochenarbeitspläne können jederzeit angepasst/geändert werden.

- Markieren Sie den Wochenarbeitsplan welchen Sie ändern möchten und klicken Sie auf oder Doppelklicken Sie direkt auf den Wochenarbeitsplan welchen Sie ändern möchten.
- Das Bearbeitungsfeld öffnet sich. Ergänzen oder Ändern Sie wie unter 7.3.1 / 7.3.2 oder 7.3.3 beschrieben und

sichern Sie diese anschliessend mit .

Ihre Änderungen werden umgehend in den Berechnungen berücksichtigt.

#### 7.3.5 Dienstplan löschen

Um einen Wochenarbeitsplan zu löschen markieren Sie diesen aus der Auswahlliste und klicken auf

Hinweis: Ein Wochenarbeitsplan kann nur gelöscht werden wenn keine Verknüpfung mit einem Benutzer besteht.

## <span id="page-28-0"></span>8.0 Einstellungen

#### 8.1 Allgemein

8.1.1 Sprache einstellen

Wählen Sie die für Sie passende Landessprache aus. Speichern Sie diese Änderung mit . Damit die Änderungen übernommen werden, schliessen Sie die Software und starten Sie diese erneut.

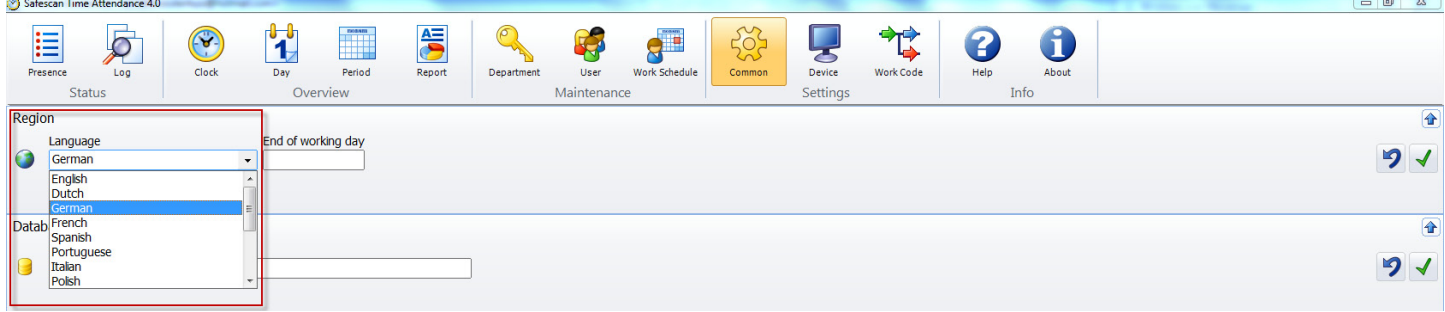

Hinweis: Nach der Änderung der Sprache benötigt die Software benötigt einen Neustart!

#### 8.1.2 Tages-Endzeit einstellen

Tagesende: Mit dem Tagesende definieren Sie das rechnerische Ende des Tages. Die Tagezeitendung ist Standard auf 00:00 Uhr eingestellt, d.h. der Arbeitstag beginnt um 00:01 und endet um Mitternacht.

Wenn in Ihrem Betrieb über Mitternacht hinaus gearbeitet wird setzen Sie die Tageszeitendung auf einen Zeitpunkt an dem keine Mitarbeiter mehr arbeiten (z.B. 03:00 Uhr, für die Software beginnt und endet der Tag jeweils um 03:00 Uhr).

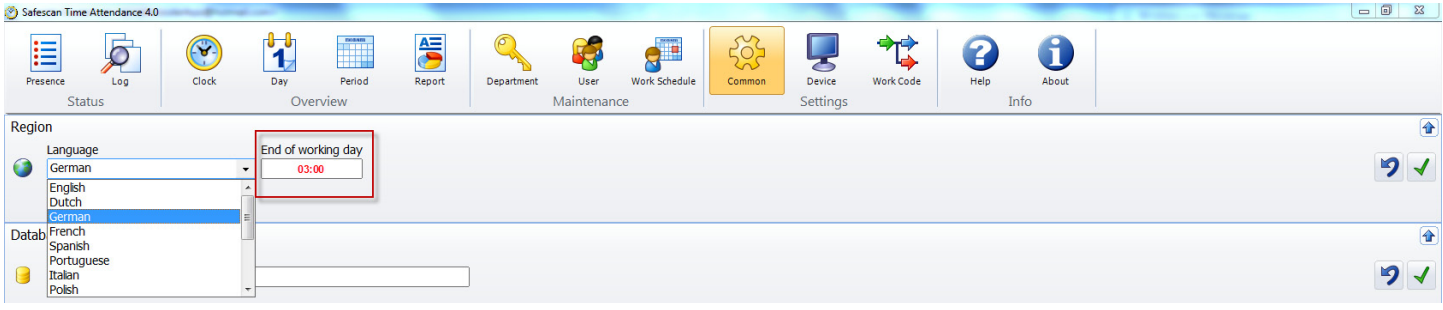

Die erste Buchung nach dem Tagesende wird als 1. Kommen-Buchung des Folgetages gewertet.

Für einen normalen Tageswechsel (00:00 Uhr) bleibt der Standardwert auf 0:00 gesetzt. Werte, die kleiner als 00:00 sind, führen zu einer falschen Zuordnung der Buchungen. Das Tagesende wird für den nachfolgenden Tagesplan gleichzeitig als Tagesbeginn gewertet.

#### 8.1.3 Database Verbindung

Die Software übernimmt automatisch den bei der Installation der Software gewählten Speicherpfad in welchem die Datenbank hinterlegt ist. Das Feld für die Datenbankverbindung ist leer und sollte nur im Ausnahmefall manuell eingefüllt werden.

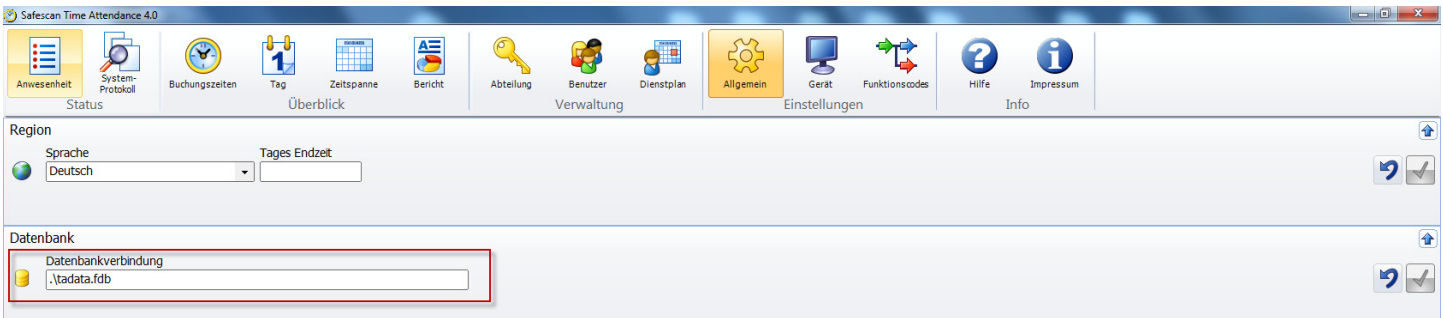

Als Ausnahmefall gilt, wenn Sie die Software und Datenbank an verschiedenen Orten hinterlegt haben. Bitte kontaktieren Sie diesem Fall Ihre IT-Abteilung.

#### <span id="page-29-0"></span>8.1.4 Back-Up

Ist die Datenbank lokal auf Ihrem Computer gespeichert, führt die Software in regelmässigem Abstand ein automatisches Back-Up durch. Stellen Sie den gewünschten Intervall über das Drop-Down Menu ein.

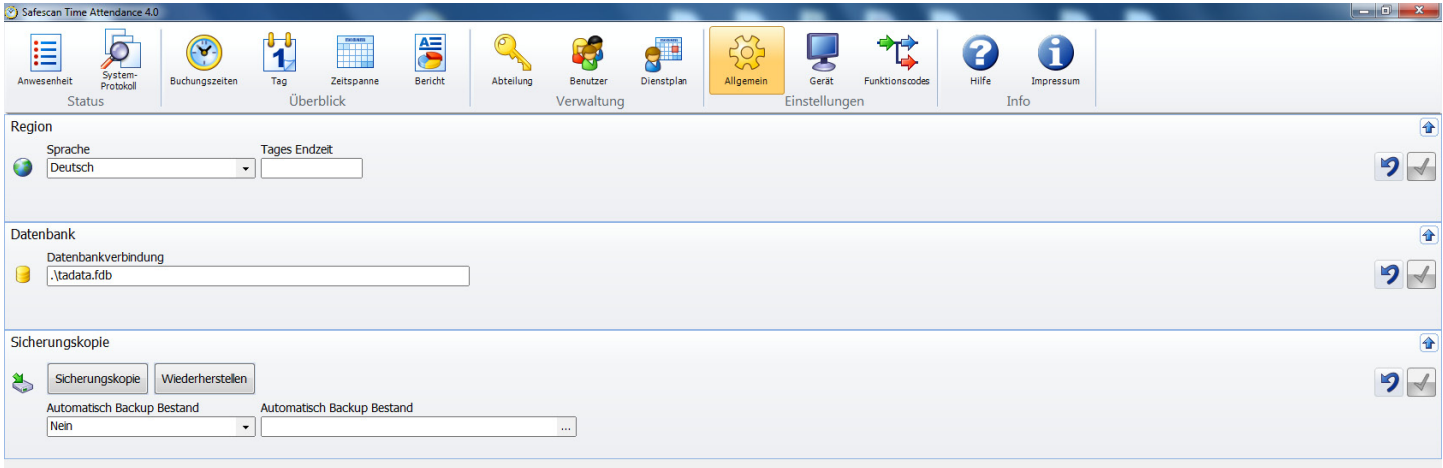

#### 8.2 Gerät / Zeiterfassungsterminal

Bevor Zeitbuchungen in Safescan Time Attendance 4 verarbeitet werden können, müssen diese mit Hilfe von Zeiterfassungsterminals erfasst werden. Mit Safescan Time Attendance 4 werden die Buchungen im Zeiterfassungsterminal ausgelesen, zum PC übertragen und in die Datenbank der Zeiterfassung eingeordnet. Es gibt zwei Möglichkeiten bei der Vorgehensweise zur Datenübertragung:

- Datenleitung (TCP/IP, RS232, 485)
- USB-Speicher (-kabel)

Sie können eine unlimitierte Anzahl Zeiterfassungsterminals mit der Software verbinden und die Zeiten berechnen. Haben Sie Ihr Zeiterfassungsterminal nicht über Ihr lokales Netzwerk angeschlossen und arbeiten mit einem USB Stick, wählen Sie bei den Einstellungen USB Stick (eine Mischung zwischen TCP/IP und USB Stick ist möglich).

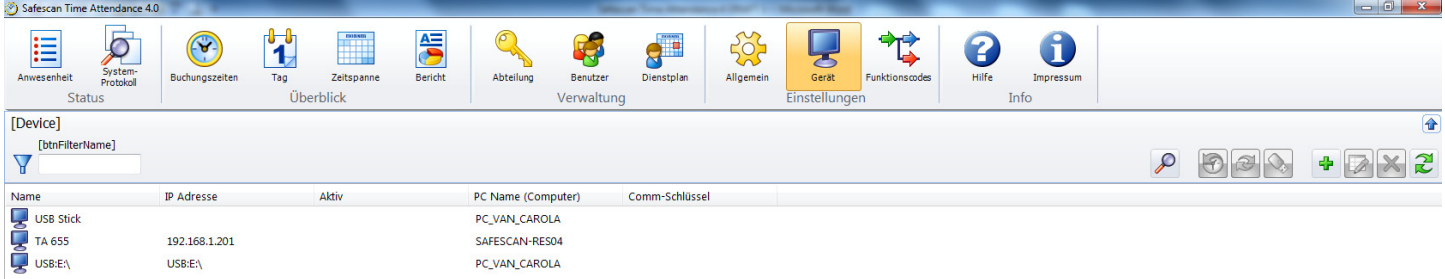

#### Hinweis:

- Zeitbuchungen werden nur vom Zeiterfassungsterminal in die Software übertragen!
- Die Benutzerdaten müssen immer manuell aktualisiert und synchronisiert werden.

#### 8.2.1 Datenverbindung mit TCP/IP

Wenn Sie Ihr Zeiterfassungsterminal über TCP/IP mit Ihrem Netzwerk verbinden wollen, müssen Sie dem Terminal eine freie IP-Adresse, welche in Ihren IP-Adressbereich passt, zuteilen. Standard ist im Zeiterfassungsterminal die IP Adresse 192.168.1.201 hinterlegt.

Finden Sie Ihren IP-Adressbereich:

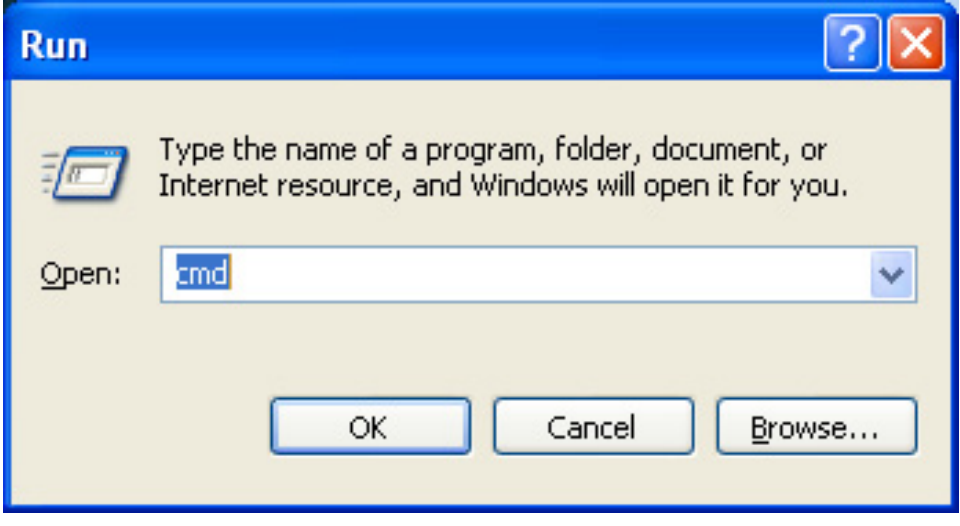

Wenn die Eingabeaufforderung für die IP-Adresse erscheint, tippen Sie "ipconfig /all" ein.

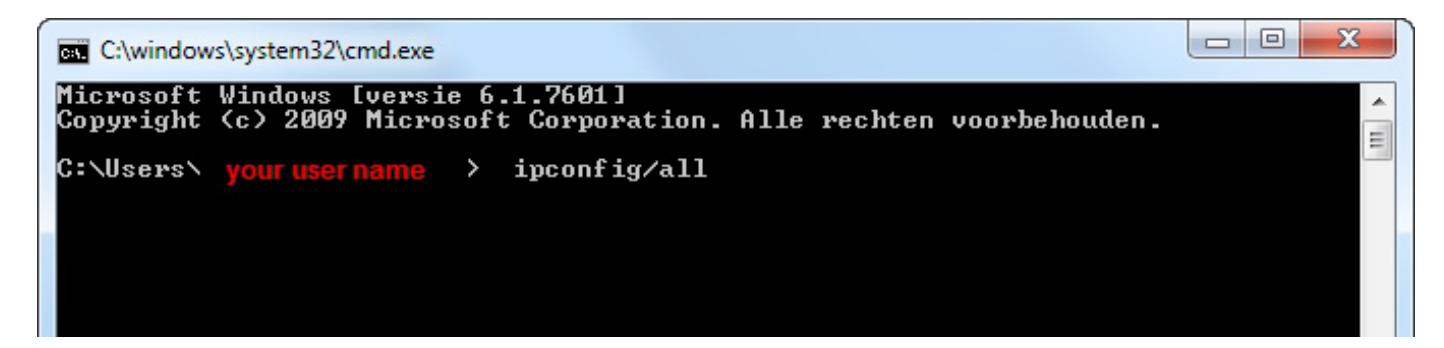

Sehen Sie sich Ihre IP-Adresse an.

Dies ist Ihre IP-Adresse; sie beginnt meist mit "192".

Im Beispiel: 192.168.1.149

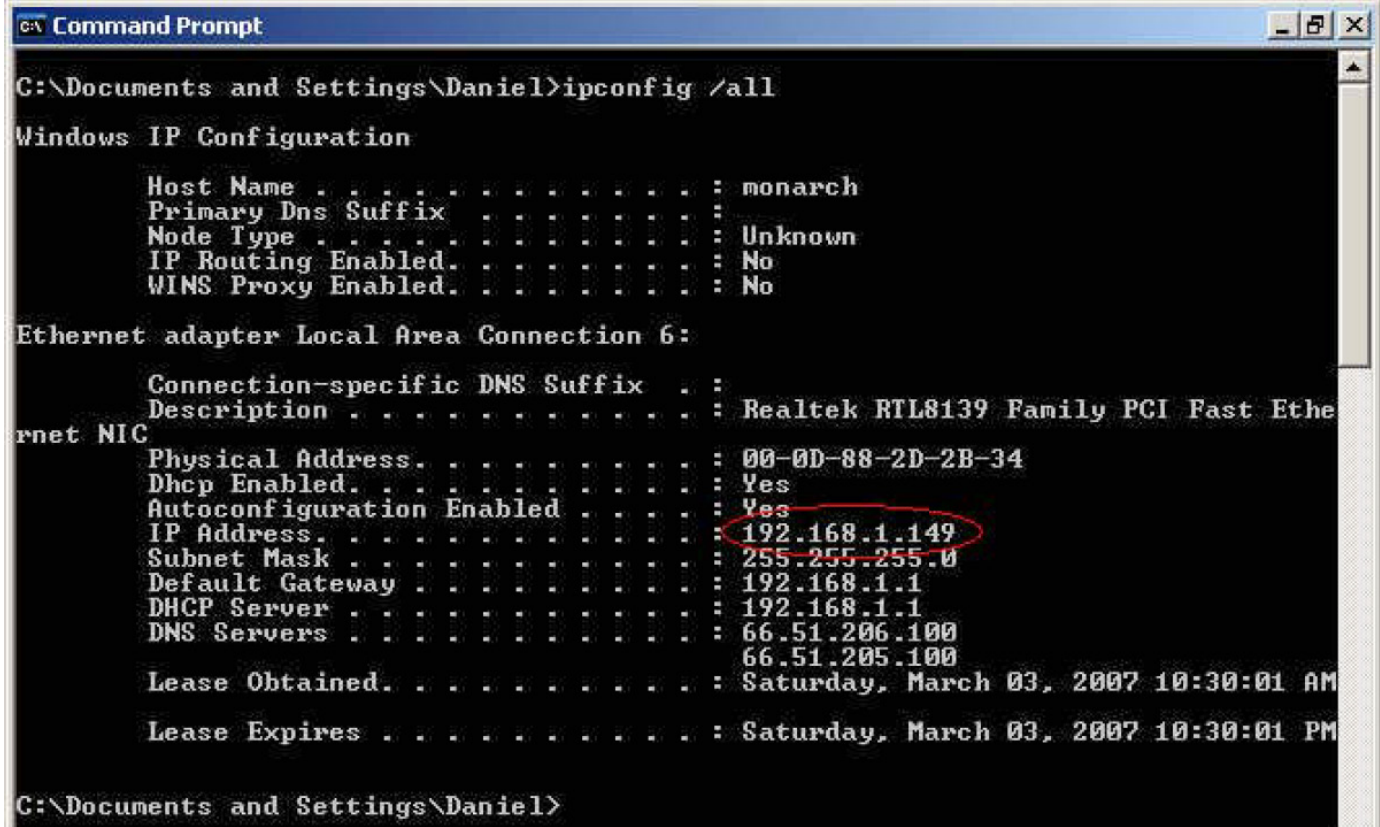

Finden einer unbenutzten IP-Adresse.

Tippen Sie "ping" und geben Sie anschliessend Ihre IP-Adresse ein. Ändern Sie die letzten beiden Ziffern und drücken Sie Enter.

Im Beispiel: ping 192.168.1.1

Sobald die IP-Adresse aktiv ist, empfängt sie alle Datenpakete.

```
C: WINDOWS \system32\cmd.exe
Microsoft Windows XP [Version 5.1.2600]<br>(C) Copyright 1985-2001 Microsoft Corp.
C:\Documents and Settings\Matt>ping 192.168.1.1
Pinging 192.168.1.1 with 32 bytes of data:
Reply from 192.168.1.1: bytes=32 time=1ms TTL=64<br>Reply from 192.168.1.1: bytes=32 time<1ms TTL=64<br>Reply from 192.168.1.1: bytes=32 time<1ms TTL=64<br>Reply from 192.168.1.1: bytes=32 time<1ms TTL=64
Ping statistics for 192.168.1.1:<br>Packets: Sent = 4, Received = 4, Lost = 0 (0% loss),<br>Approximate round trip times in milli-seconds:<br>Minimum = 0ms, Maximum = 1ms, Average = 0ms
C:\Documents and Settings\Matt>
```
Die Software benötigt eine freie IP-Adresse. Im Beispiel: ping 192.168.1.10

```
GN C: WINDOWS \system32\cmd.exe
Microsoft Windows XP [Uersion 5.1.2600]<br>(C) Copyright 1985-2001 Microsoft Corp.
\texttt{C:}\texttt{D}ocuments and Settings\admin>ping 192.168.1.10
Pinging 192.168.1.10 with 32 bytes of data:
Destination host unreachable.<br>Destination host unreachable.<br>Destination host unreachable.
Destination host unreachable.
Ping statistics for 192.168.1.10:<br>Packets: Sent = 4, Received = 0, Lost = 4 (100% loss),
C:\Documents and Settings\admin>
```
Sobald Sie eine freie IP Adresse festgestellt haben, hinterlegen Sie diese im Terminal gemäss der Anleitung Ihres Zeiterfassungsterminals.

Wenn Sie die IP Adresse im Zeiterfassungsterminal hinterlegt haben und das Terminal mit Ihrem Netzwerk verbunden ist.

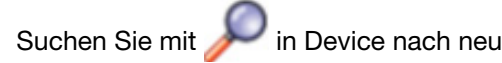

en Geräten und bestätigen mit Ja.

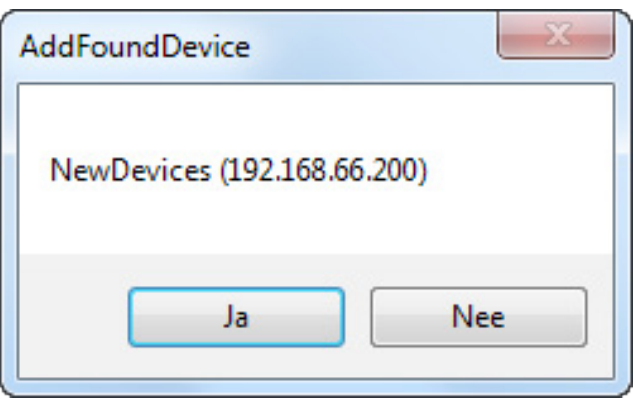

Oder Sie klicken auf **und geben einen Namen sowie die IP-Adresse manuell ein, klicken Sie auf Dieser Computer** und geben Sie den Kommunikationsschlüssen ein, wenn Sie diesen am Zeiterfassungsterminal hinterlegt haben (rot hinterlegte Felder sind Pflichtfelder).

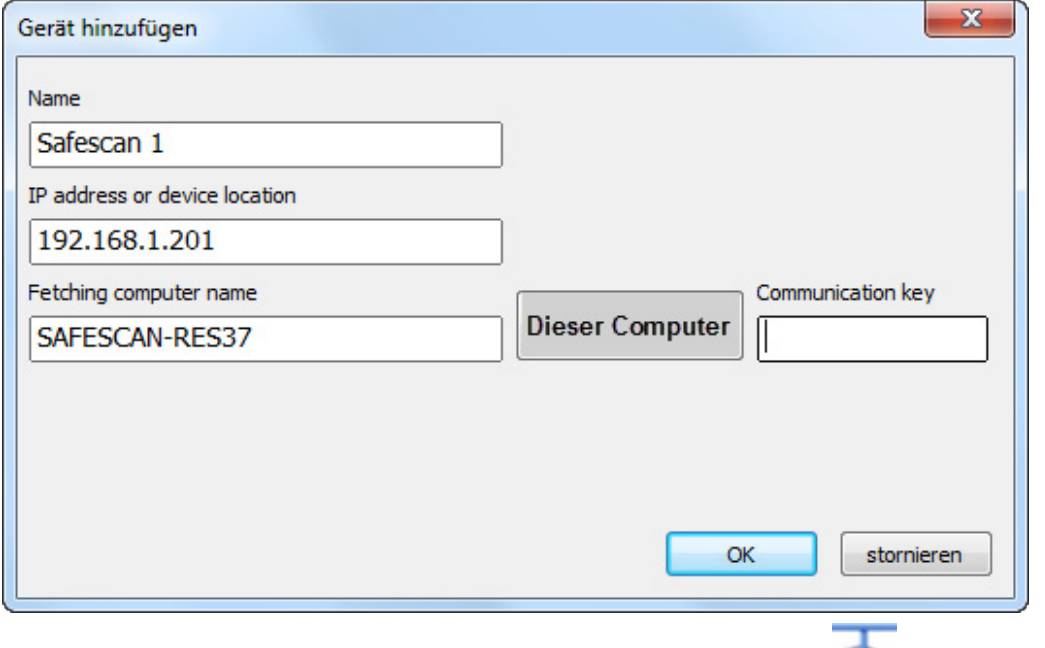

Wenn das Terminal verbunden ist, wechselt der Status unter aktiv auf Verbindung hergestellt.

Sie können mehrere Zeiterfassungsterminals mit der Software über Ihr Netzwerk verbinden. Sollte ein Terminal nicht mit dem Netzwerkverbunden werden können, können Sie dieses manuell als UBS-Drive hinzufügen.

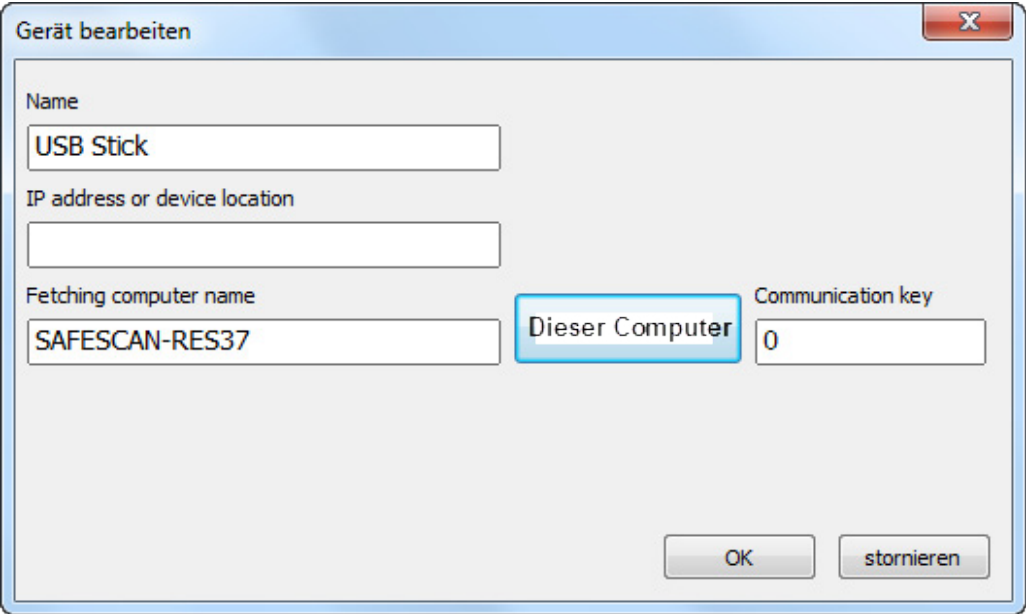

Sobald Ihr Zeiterfassungsterminal mit der Software verbunden ist werden die bereits gestempelten Buchungszeiten automatisch in die Software übertragen.

Die Benutzerdaten müssen manuell synchronisiert werden, siehe Kapitel 8.2.2.

#### <span id="page-33-0"></span>8.2.2 Synchronisieren der Benutzerdaten

Ist Ihr Zeiterfassungsterminal mit der Software verbunden müssen Sie die Benutzerdaten vom

Zeiterfassungsterminal in mit der Software synchronisieren. Wählen Sie hierfür , in der Übersicht werden Ihnen sämtliche am Zeiterfassungsterminal angelegten Benutzer aufgezeigt. Synchronisieren Sie in diesem Fall Gerät zu Datenbank und bestätigen Sie dies mit Ausführen. Bearbeiten Sie die Benutzerdaten anschliessend unter Benutzer gemäss Kapitel 7.2.4.

Wurden die Benutzer in der Software erfasst synchronisieren Sie: Datenbank zu Gerät.

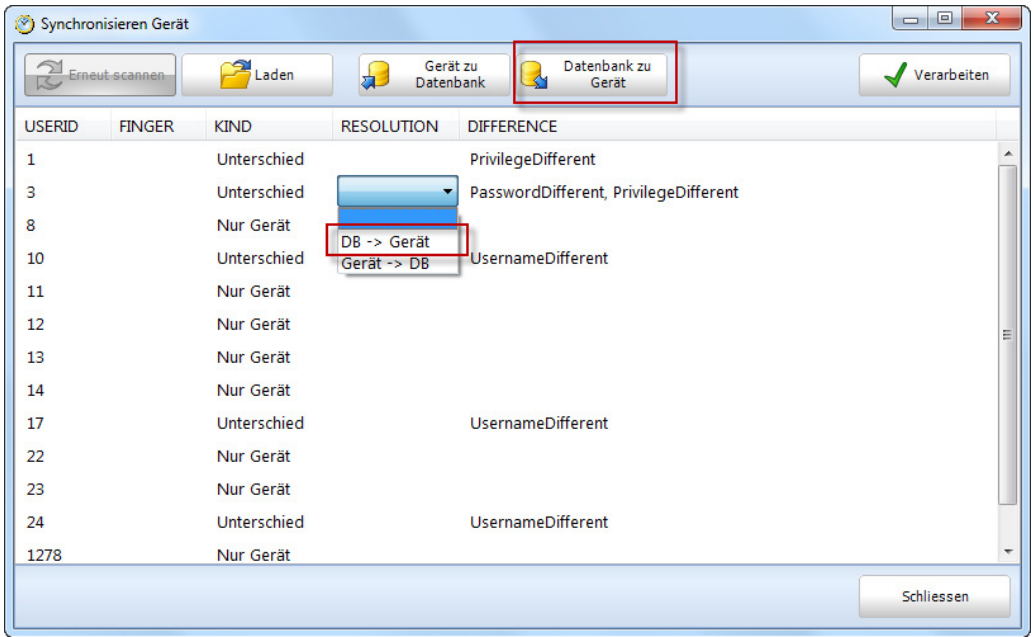

Sind sowohl am Zeiterfassungsterminal als auch in der Software Benutzer erfasst worden überprüfen Sie bei der Synchronisation an welchem Ort die Daten aktueller sind und synchronisieren Sie in die gewünschte Richtung, siehe auch Kapitel 8.2.2.

Möchten Sie nicht alle Daten synchronisieren oder haben nicht alle Daten die gleiche Richtung können Sie jede Benutzer ID einzeln wählen und die Richtung bestimmen oder ignorieren d.h. nicht synchronisieren.

Hierfür klicken Sie in das Feld neben "Resolution", sie erhalten eine Drop-Down-Liste (leer = keine

Synchronisation; DB /Device = Datenbank – Gerät; Device/DB = Gerät – Datenbank)

#### 8.2.3 Datenübertragung mit USB Stick

Um die Buchungen vom Zeiterfassungsterminal auf den PC zu übertragen, verfahren Sie entsprechend den folgenden Anweisungen.

Buchungen auf USB-Speicher übertragen.

- a) Zeiterfassungsterminals mit LCD-Display
- • Befestigen Sie den USB-Speicher am USB-Anschluss des Zeiterfassungsterminals.
- Melden Sie sich am Zeiterfassungsterminal an.
- Drücken Sie anschliessend die Taste [Menü].
- Wählen Sie mit der Pfeiltaste USBDrive Mng (USB-Drive Manager) und drücken Sie die Taste [OK].
- Wählen Sie mit der Pfeiltaste Download Logs (Download Log-Daten) und drücken Sie die Taste [OK]. Es erfolgt die Anzeige, dass die Daten kopiert werden. Erscheint die Aufschrift "Copy Data OK", ist die Datenü bertragung auf den USB-Speicher abgeschlossen. Die mit den Buchungen gespeicherte Datei heisst: 1\_attlog.dat
- Wiederholen Sie den Vorgang um die Benutzerdaten ebenfalls auf den USB Stick zu laden indem Sie Download User Dat (Download User Daten) wählen und OK drücken. Es erfolgt die Anzeige, dass die Daten kopiert werden. Erscheint die Aufschrift "Copy Data OK" ist die Datenübertragung auf den USB-Stick abgeschlossen. Die mit den Benutzerdaten gespeicherte Datei heisst: 1\_User.dat oder User.dat.
- Entnehmen Sie den USB-Stick.

Hinweis: Sollte es in der Bedienerführung am Zeiterfassungsterminal zu Abweichungen kommen, lesen Sie bitte diesen Abschnitt im mitgelieferten Benutzerhandbuch Ihres Zeiterfassungsterminals nach.

# <span id="page-34-0"></span>ENGLISH | NEDERLANDS | DEUTSCH | FRANÇAIS | ESPAÑOL | ITALIANO | PORTUGUÊS

#### b) Zeiterfassungsterminals mit TFT-Display

- • Befestigen Sie den USB-Stick am USB-Anschluss des Zeiterfassungsterminals.
- Melden Sie sich am Zeiterfassungsterminal an.
- Drücken Sie anschliessend die Taste für [Menü].
- Wählen Sie mit der Pfeiltaste USBDrive und drücken Sie die Taste [OK].
- Wählen Sie mit der Pfeiltaste Download und drücken Sie die Taste [OK].
- • Wählen Sie mit der Pfeiltaste Dload Buchungen und drücken Sie die Taste [OK]. Es erfolgt die Anzeige, dass die Daten kopiert werden. Erscheint die Aufschrift "Download beendet!" drücken Sie die Taste [OK]. Die Datenübertragung auf den USB-Stick ist abgeschlossen.
- Die mit den Buchungen gespeicherte Datei heisst: 1\_attlog.dat
- Drücken Sie die Taste [ESC] bis Sie das Menü wieder verlassen haben.
- Entnehmen Sie den USB-Stick.

#### c) Zeiterfassungsterminals mit USB-Kabel

- Verbinden Sie das Zeiterfassungsterminal über das USB-Kabel mit Ihrem Computer.
- • Suchen Sie mit unter Device nach neuen Geräten, bestätigen Sie mit OK, das Zeiterfassungsgerät wird automatisch mit der Software verbunden oder erfassen Sie das Terminal manuell wie oben beschrieben.

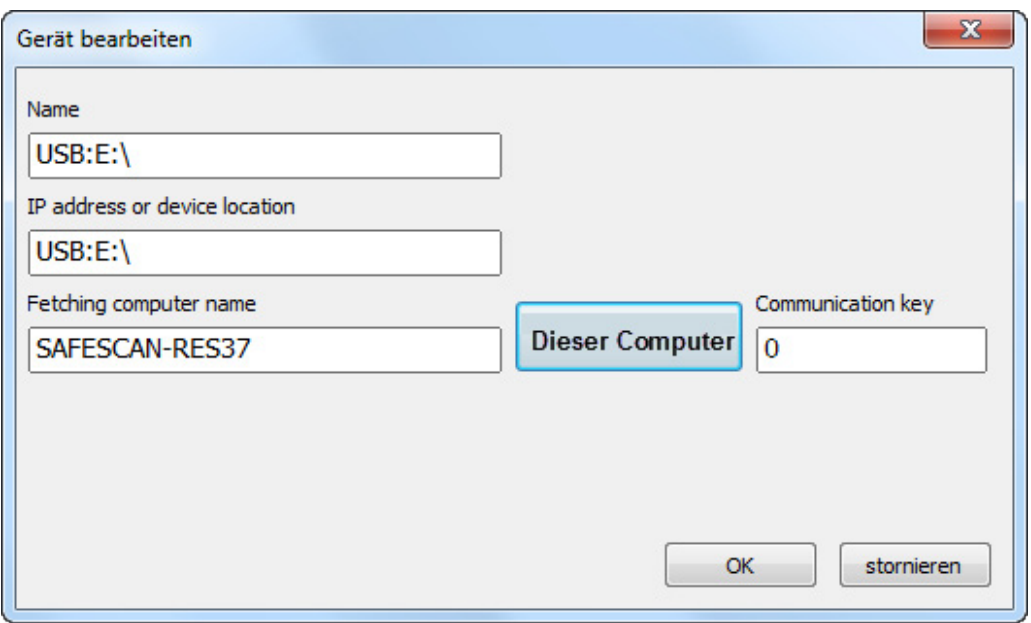

- Synchronisieren Sie die Benutzer Daten wie unter 8.2.2 aufgeführt.
- Die Buchungsdaten werden automatisch in die Software übertragen. Die Daten beim Model TA 655 werden mit einer tieferen Frequenz d.h. in einem grösseren Zeitintervall ausgelesen als bei der TA-800er oder TA-900er Serie (Bei der TA-800 und TA-900 Serie dauert die Datenübertragung max. 1 Sekunde).

#### 8.2.4 Buchungen in PC einlesen

Wenn Sie die Daten zum ersten Mal mit der Software synchronisieren möchten, müssen Sie zuerst eine USB-Stick " Verbindung" erstellen.

Wählen Sie vergeben Sie einen Namen (z.B. USB) das Feld mit der IP-Adresse muss leer bleiben, rot markierte Felder sind Pflichtfelder. Drücken Sie auf "Dieser Computer". Haben Sie im Zeiterfassungsterminal ein Kommunikationsschlüssel hinterlegt geben Sie diesen hier bitte unter Kommunikationsschlüssel ein. Bestätigen Sie mit OK (siehe Kapitel 8.2.1).

- Befestigen Sie den USB-Speicher am USB-Anschluss des PC's.
- Die Buchungszeiten werden automatisch aus dem USB Stick ausgelesen und in der Software verarbeitet.
- Um die Benutzerdaten zu aktualisieren markieren Sie die Zeile mit den Gerät USB.
- • Klicken Sie auf und wählen Sie aus dem USB-Speicher die Datei 1\_user.dat oder user.dat und klicken Sie auf "Öffnen".

# ENGLISH | NEDERLANDS | DEUTSCH | FRANÇAIS | ESPAÑOL | ITALIANO | PORTUGUÊS

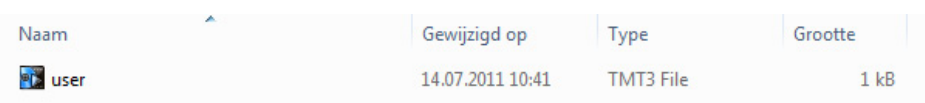

Wählen Sie im Synchronisationsfenster die Richtung in welche Sie die Synchronisation ausführen möchten.

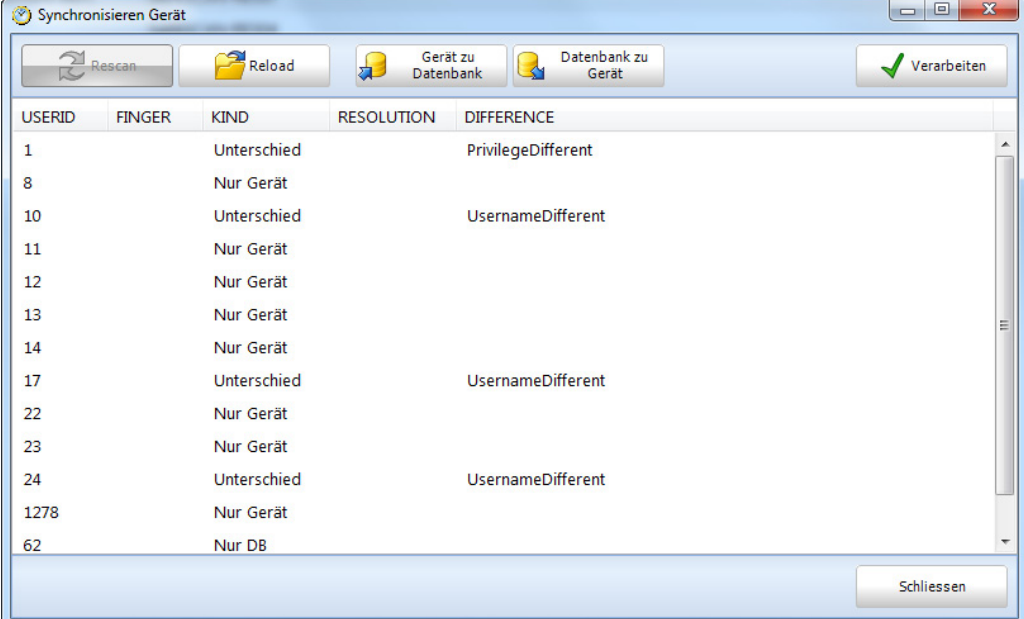

Haben Sie Daten welche im Zeiterfassungsterminal aktueller sind als in der Software wählen Sie – Gerät / Datenbank. Sind die Daten in der Software aktuell wählen Sie – Datenbank / Gerät.

Sie sehen in der Übersicht zu jeder Benutzer ID ob diese nur im Gerät besteht oder nur in der Software oder ein Unterschied zwischen Software und Gerät besteht. Bei der Beschreibung des Unterschiedes können Sie sehen welche Information unterschiedlich ist. Wählen Sie nun die Richtung der Synchronisation.

Möchten Sie nicht alle Daten synchronisieren oder haben nicht alle Daten die gleiche Richtung können Sie jede Benutzer ID einzeln wählen und die Richtung bestimmen oder ignorieren d.h. nicht synchronisieren. Hierfür klicken Sie in das Feld neben "Resolution", sie erhalten eine Drop-Down-Liste (leer = keine Synchronisation; DB /Device = Datenbank – Gerät; Device/DB = Gerät – Datenbank).

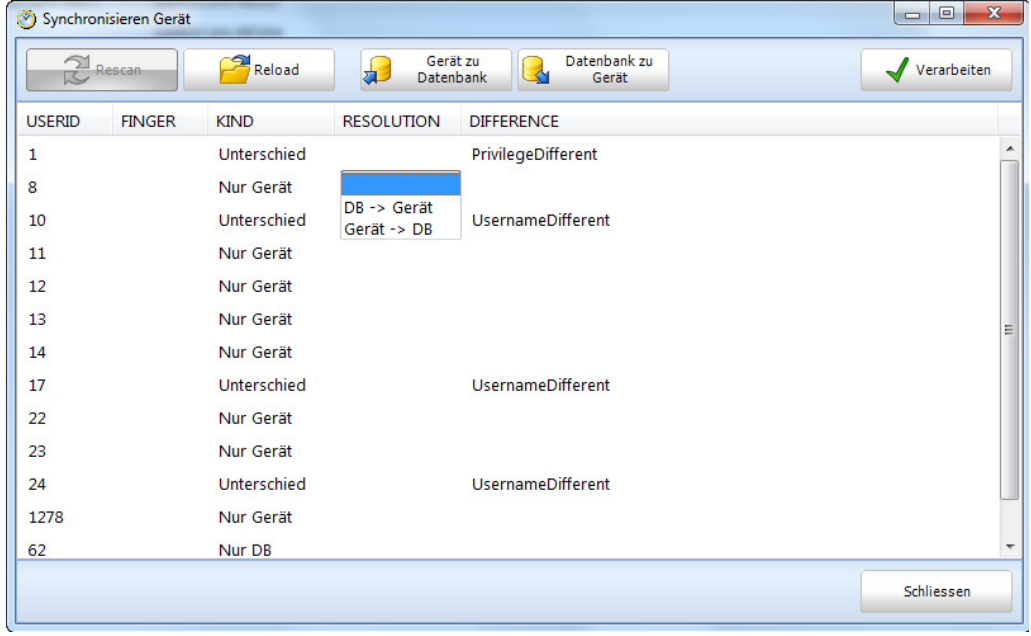

*Beispiel für Unterschiede: Im Gerät wurde ein Benutzer mit ID angelegt ohne Namen. Wenn Sie die Daten synchronisieren erhalten Sie die Meldung: Device Only, synchronisieren Sie diese Daten – Device/DB und bearbeiten Sie die Benutzer ID unter Benutzer, fügen Sie einen Benutzernamen hinzu und synchronisieren Sie diesen wieder mit dem Zeiterfassungsterminal.* 

<span id="page-36-0"></span>*Bei der Synchronisation erhalten Sie nun die Mitteilung: Different! Und unter der Beschreibung: Benutzername unterschiedlich. Synchronisieren Sie nun DB/Device damit die Benutzernamen an das Zeiterfassungsterminal überspiel werden und der Benutzer beim nächsten Anmelden mit dem Benutzernamen erkannt wird.*

#### 8.3 Funktionscode

Mit Funktionscodes werden innerhalb des Programms gezielte Bezeichnungen den Buchungszeiten der Benutzer hinzugefügt. Funktionscodes dienen der Übersicht und Erläuterung von Fehlzeiten (manuell hinzugefügt). Die Funktionscodes können durch den Supervisor oder Administrator den Buchungszeiten in der Software hinzugefügt werden.

Hinweis: Bei der TA 800 Serie müssen die Funktionscodes direkt eingegeben werden (siehe Benutzerhandbuch für TA 800 Serie).

Verwenden Sie die Funktionscodes bei den Buchungszeiten Ihrer Mitarbeiter um z.B. Dienstreisen, Ferien, Arztgang etc. anzugeben. Diese Informationen werden auf dem Monatsrapport angezeigt.

#### 8.3.1 Funktionscodes hinzufügen

Wählen sie und geben Sie den gewünschten Funktionscodes ein und bestätigen Sie mit OK. Die rot markierten Felder sind Pflichtfelder.

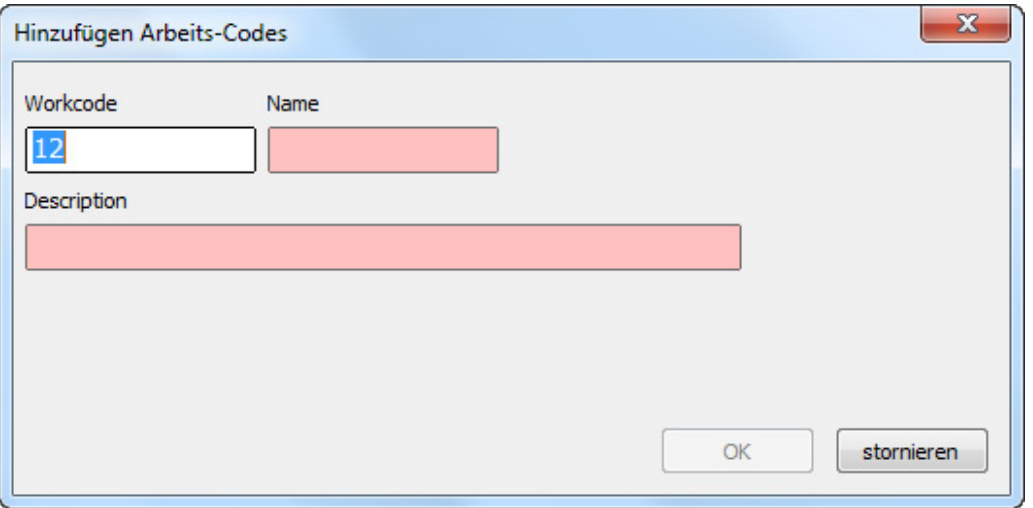

#### 8.3.2 Funktionscodes bearbeiten

Markieren Sie den Funktionscode welchen Sie ändern möchten, klicken Sie auf und nehmen Sie die gewünschten Änderungen vor. Bestätigen Sie die Eingabe mit OK.

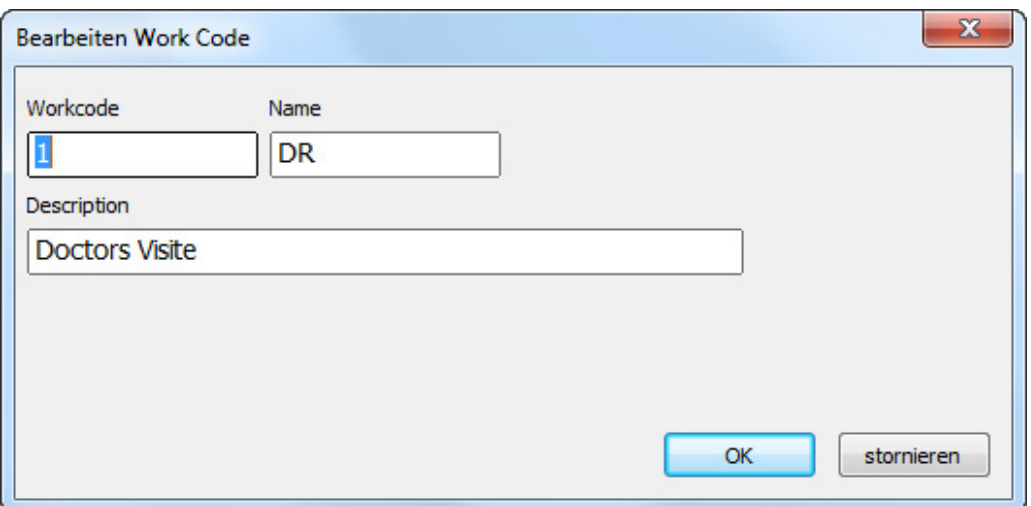

#### 8.3.3 Funktionscodes löschen

Markieren Sie den Funktionscode welchen Sie löschen möchten, klicken Sie auf **. Bestätigen Sie mit OK.** 

## <span id="page-37-0"></span>9.0 Info

#### 9.1 Hilfe

#### 9.1.1 Technischer Support

#### a) Support unter Safescan Website

Unser Servicebereich auf unserer Website www.safescan.com/manuals steht Ihnen täglich 24 Stunden zur Verfügung und wird in regelmässigen Abständen aktualisiert. Unter FAQ finden Sie die Antworten und Lösungsvorschläge auf Ihre Fragen.

#### b) Support via Telefon

Unser Support-Team steht Ihnen für alle technischen Fragen oder Auskünfte von Montag bis Freitag telefonisch von 09:00 - 17:00 Uhr gerne zur Verfügung. Bitte kontaktieren Sie: www.safescan.com

#### 9.2 Impressum

#### 9.2.1 Updates und Upgrades

Unter www.safescan.com/manuals Stellen wir Ihnen Updates und/oder Upgrades zur Verfügung. Überprüfen Sie regelmässig ob Sie die neuste Version der Software besitzen.

#### 10.0 Serverinstallation

Für weitere Informationen über die Servierinstallation finden Sie auf unserer Website www.safescan.com/updates ta oder kontaktieren Sie unser Helpdesk.

#### 11.0 Deinstallation Safescan Time Attendance 4

Um Safescan Time Attendance 4 zu deinstallieren gehen Sie wie folgt vor.

- Start / Konfiguration / Software.
- Selektieren Sie Safescan Time Attendance 4 und wählen [Software deinstallieren].